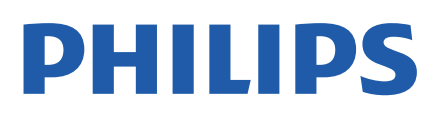

Television

*7956 Series*

# Ръководство

43PUS7956 50PUS7956 55PUS7956 70PUS7956

Register your product and get support at www.philips.com/TVsupport

# **Съдържание**

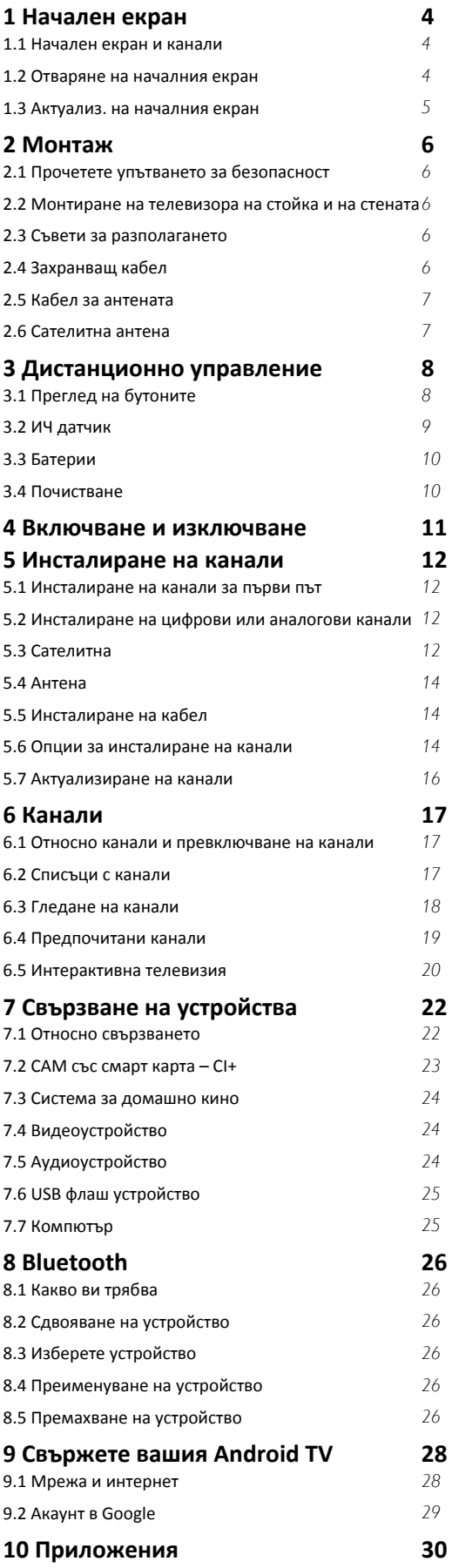

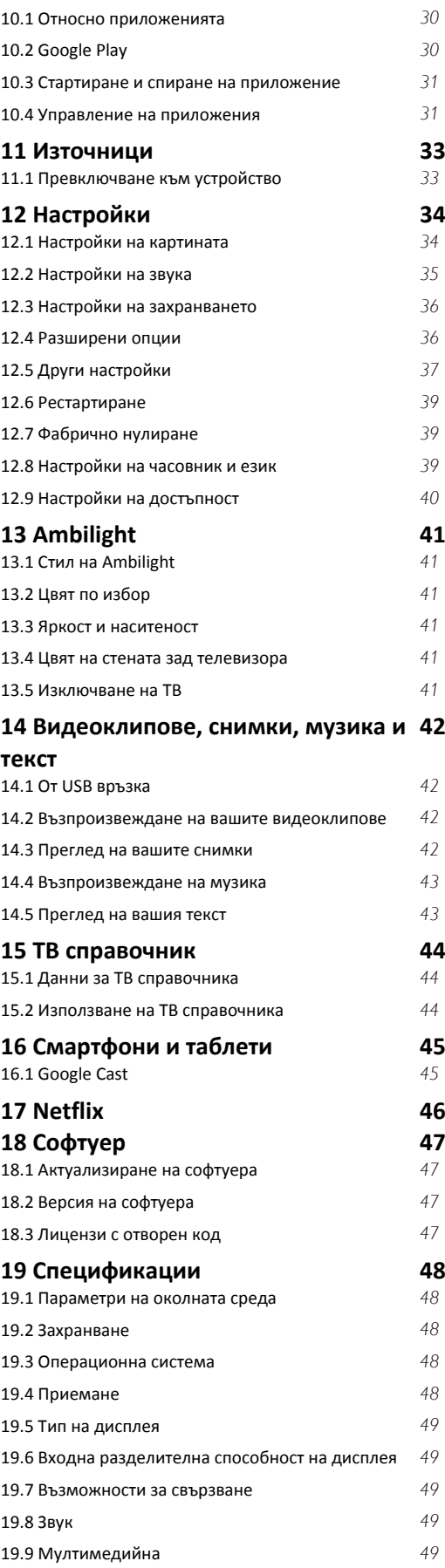

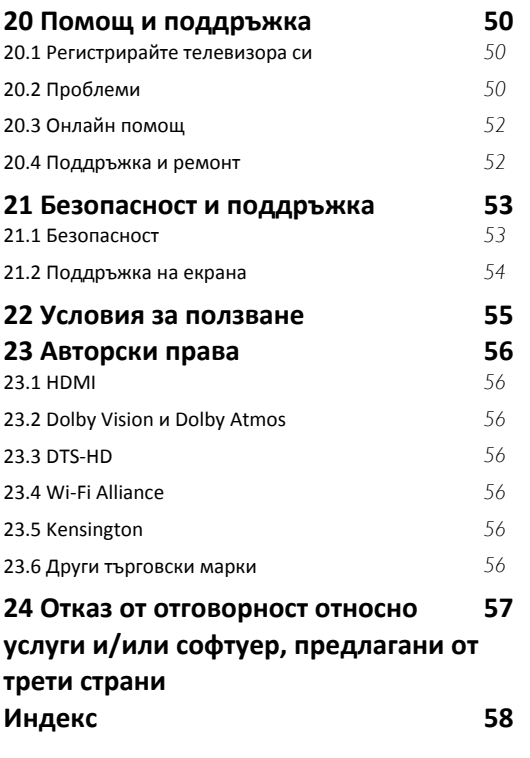

# **Начален екран**

### <span id="page-3-1"></span>1.1

<span id="page-3-3"></span><span id="page-3-0"></span>1

## **Начален екран и канали**

### **Стартиране на началния екран**

За да се насладите наистина на предимствата на вашия телевизор с Android, свържете телевизора с интернет. Натиснете **Начало** на дистанционното управление, за да се появи новият начален екран на Android. Както при Вашия смартфон или таблет с Android, началният екран е центърът на телевизора Ви. Оттук можете да изберете какво да гледате, преглеждайки опциите за забавление от приложения и телевизия на живо. На началния екран има канали, чрез които можете да откриете страхотно съдържание от любимите Ви приложения. Можете също да добавите други канали или да намерите нови приложения за още повече съдържание.

Началният екран е организиран по канали. Възможно е приложенията да извеждат своята препоръка (ако е налична) съгласно собствения им избор като отделни канали в началния екран.

### **Приложения**

Предпочитаните Ви приложения се намират на първия ред. Този ред съдържа броя на предварително инсталираните приложения. Редът на тези приложения е в съответствие с бизнес споразумения с доставчици за съдържание. Можете да добавите още приложения като предпочитани от страницата с приложения, като телевизия на живо и MMP (MultiMediaPlayer). Страницата "Приложения" може да бъде отворена чрез щракване върху иконата за приложенията от левия край на реда **Приложения**.

### **Live TV**

Редът Live TV показва текущите излъчвани програми от инсталираните канали. Съдържа до 10 канала като препоръка за избор на телевизионни канали. Първият канал в реда Live TV е каналът, който гледате, а следващите канали ще бъдат каналите от вашия списък с предпочитани\*.

\* Забележка: Ако все още има свободни места в реда Live TV, ще са включени и каналите от вашия DTV (цифрова телевизия) източник.

### **Канал Възпроизвеждане на следващи**

<span id="page-3-2"></span>Винаги ще знаете какво ще гледате след това благодарение на канала **Възпроизвеждане на следващи** на началния екран. Започнете да гледате оттам, докъдето сте спрели, и получавайте известия за нови епизоди в канала **Възпроизвеждане на следващи**. Натиснете и задръжте бутона за избор на даден филм или телевизионно предаване, за да го добавите директно към канала **Възпроизвеждане на следващи**.

### **Канал Google Play Movies и TV**

В този канал ще намерите филми и ТВ предавания под наем от **Google Play Movies & TV**.

#### **Канал в YouTube**

Този канал съдържа видеоклипове от YouTube, които се препоръчват за Вас, за които сте абонирани или които са популярни в момента.

#### **Персонализиране на канали**

Щракнете върху бутона **Персонализиране на канали**, за да добавите или премахнете канали от началния екран.

Вижте също www.support.google.com/androidtv

### **Достъп до настройките от началния екран**

Можете да получите достъп до менюто **Всички настройки** чрез иконата в горния десен ъгъл.

### **Достъп до USB флаш устройство от Начало**

За да прегледате файловете от USB флаш устройството, вие трябва да добавите приложението MMP (MultiMediaPlayer) към първата страница на Начало. Натиснете **Начало**, като щракнете върху иконата на приложения в левия край на реда на Приложения. Можете да добавите приложения **MMP** от страницата на Приложения.

#### **Системна лента на началния екран**

Системната лента в горната част на началния екран съдържа следните функции:

 – Бутон за търсене: за стартиране на търсене с Google чрез гласово управление\* или въвеждане на текст. Резултатът от търсенето и неговата подредба се представят съгласно бизнес споразумения с доставчиците на съдържание. – Известия: за показване на известия за Вашата Smart TV

система. – Входен източник: за показване на списъка с входни

източници и превключване към някое от свързаните устройства.

 – Настройки: за достъп до менюто за всички настройки и регулиране на настройките на телевизора.

– Часовник: за показване на часовника на системата.

\* Забележка: За да се възползвате от Google Assistant, ако имате дистанционно управление без микрофон, използвайте приложението Android TV Remote Control, налично в Google Play Store за Android и в Apple App Store за iOS устройства.

### 1.2

### **Отваряне на началния екран**

За да отворите началния екран и даден елемент...

- **1** Натиснете **Начало**.
- **2** Изберете даден елемент и натиснете **OK**, за да го
- отворите или стартирате.
- **3** Натиснете **Назад** продължително или

натиснете **Начало**, за да се върнете на началния екран.

При отваряне на началния екран работещото във фонов режим приложение/възпроизвеждане на съдържание ще спре. За да започне отново, трябва да изберете приложението или съдържанието от началния екран.

## <span id="page-4-0"></span>1.3 **Актуализ. на началния екран**

Може да получите известие за актуализ. от Google и да имате инсталирана нова версия на стартирането на началния екран. С новото стартиране на началния екран ще имате нов облик и функции на началния екран на телевизора.

#### **Нови акценти на началния екран**

С множество раздели като **Начало**, **Откриване**, **Приложения** и **Търсене** можете да откривате филми и предавания от вашите услуги и популярни приложения. Влезте в акаунта си в Google, за да получавате персонализирани препоръки от вашите услуги за поточно предаване въз основа на това, което сте гледали и което ви интересува.

#### **Нов облик, нова навигация**

Решете какво да гледате с лесна за използване навигация. Прегледайте вашите персонализирани препоръки, продължете оттам, където сте спрели, или бързо намерете определено приложение, като използвате новата система за раздели.

#### **Открийте персонализирани препоръки**

Разглеждайте предавания и филми, които ще ви харесат, във всичките си любими мултимедийни услуги. Влезте в акаунта си в Google, за да започнете.

#### **Получавайте препоръки в Google**

Услугите ви се запазват във вашия акаунт в Google, за да можете да получавате по-добри препоръки в Google.

# **Монтаж**

### <span id="page-5-1"></span>2.1

<span id="page-5-5"></span><span id="page-5-0"></span> $\overline{2}$ 

# **Прочетете упътването за безопасност**

Прочетете инструкциите за безопасност преди да използвате телевизора.

За да прочетете инструкциите за безопасност, отидете на раздела за **Безопасност и грижи** в това помощно ръководство за информация.

### <span id="page-5-3"></span><span id="page-5-2"></span>2.2

# **Монтиране на телевизора на стойка и на стената**

### **Стойка за телевизор**

Можете да откриете указанията за монтиране на стойката за телевизора в ръководството за бърз старт, приложено към телевизора. Ако сте изгубили това ръководство, можете да го изтеглите от [www.philips.com/TVsupport.](http://www.philips.com/TVsupport)

Използвайте номера на модела на телевизора за търсене на **Ръководството за бърз старт**, за да го изтеглите.

### **Монтиране на стена**

Вашият телевизор е подготвен за монтаж на стена и с помощта на конзола VESA (продава се отделно). При закупуване на конзолата използвайте посочения подолу код на VESA . . .

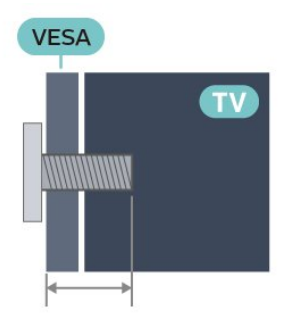

### <span id="page-5-4"></span>• 43PUS79x6

**VESA MIS-F 100 x 200, M6 (мин.: 10 mm, макс.: 12 mm)** • 50PUS79x6

**VESA MIS-F 200 x 300, M6 (мин.: 10 mm, макс.: 16 mm)** • 55PUS79x6

**VESA MIS-F 200 x 300, M6 (мин.: 10 mm, макс.: 16 mm)** • 65PUS79x6

**VESA MIS-F 300 x 300, M6 (мин.: 12 mm, макс.: 20 мм)**

• 70PUS79x6

**VESA MIS-F 300 x 300, M8 (мин.: 12 mm, макс.: 25 mm)** • 75PUS79x6

**VESA MIS-F 300 x 300, M8 (мин.: 12 mm, макс.: 25 mm) Внимание**

Монтирането на телевизора на стена изисква специални умения и трябва да се извършва само от квалифициран персонал. При такъв монтаж трябва да се спазват стандартите за безопасност, отговарящи на теглото на телевизора. Преди да поставите телевизора, прочетете и мерките за безопасност.

TP Vision Europe B.V. не носи отговорност за неправилен монтаж или за монтаж, довел до нещастен случай или нараняване.

### 2.3

# **Съвети за разполагането**

• Поставете телевизора на място, където върху екрана няма директна светлина.

• Приглушете светлината в помещението за най-добър ефект от Ambilight.

• Идеалното разстояние за гледане на телевизора е равно на 2 до 5 пъти размера на диагонала на екрана му. Когато сте седнали, очите ви трябва да са на едно ниво със средата на екрана.

• Когато се монтира на стена, поставете телевизора на разстояние най-много 15 cm от стената.

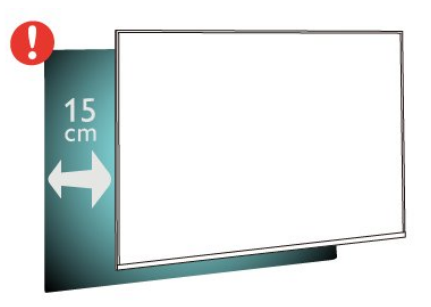

### **Забележка**:

Моля, дръжте телевизора далече от произвеждащи прах източници като готварски печки. Препоръчително е прахът да се почиства редовно, за да се избегне навлизането му в телевизора.

### $\overline{24}$

# **Захранващ кабел**

• Включете захранващия кабел в конектора за **POWER** на гърба на телевизора.

- Проверете дали захранващият кабел е добре включен в телевизора.
- Уверете се, че щепселът в контакта е винаги достъпен.
- При изключване на захранващия кабел винаги дърпайте щепсела, а не самия кабел

<span id="page-6-2"></span>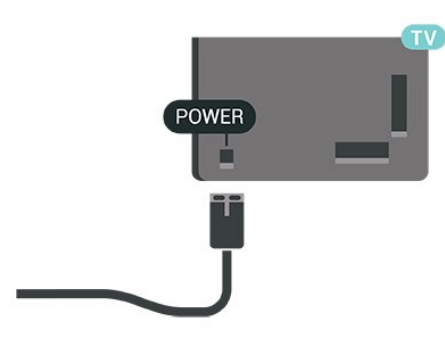

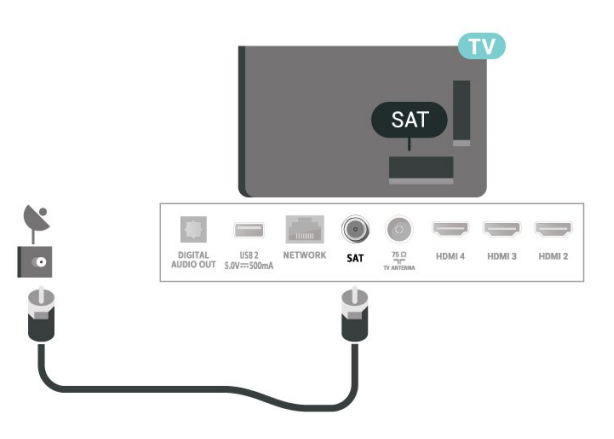

Макар че този телевизор има много малка консумация в режим на готовност, за да пестите енергия, изключвайте захранващия кабел, ако няма да използвате телевизора продължително време.

### <span id="page-6-0"></span> $\frac{1}{2.5}$

# **Кабел за антената**

Поставете щепсела на антената плътно в гнездото **Antenna** на гърба на телевизора.

Може да свържете своя собствена антена или да направите връзка към антенния сигнал от антенната разпределителна система. Използвайте радиочестотен антенен коаксиален съединител IEC 75 ома.

Използвайте тази антенна връзка за цифрови или аналогови входни сигнали от антена.

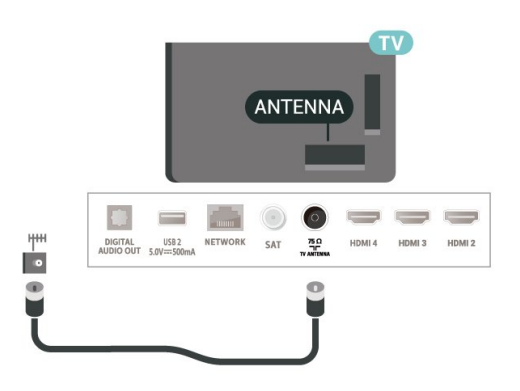

### <span id="page-6-1"></span>2.6 **Сателитна антена**

Закрепете сателитния съединител тип F към връзката на сателита **SAT** на гърба на телевизора.

# **Дистанционно**

# **управление**

### <span id="page-7-1"></span>3.1

<span id="page-7-0"></span>3

# **Преглед на бутоните**

### **Отгоре**

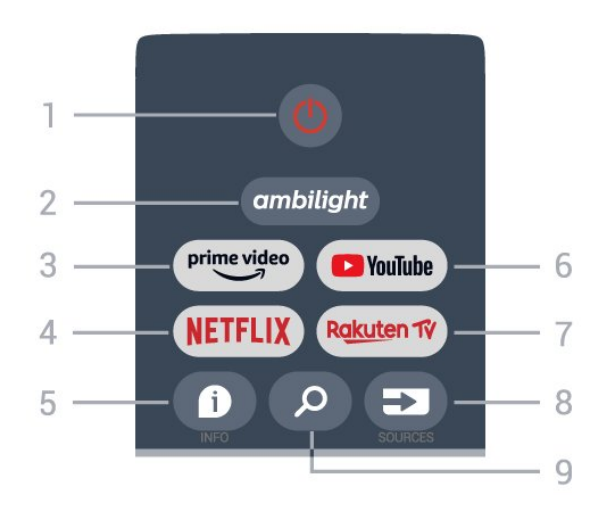

### **1** – **Захранване** (режим на готовност/вкл.)

За да включите телевизора или да го върнете в режим на готовност.

### **2** – **Ambilight**

За да изберете един от стиловете Ambilight.

### **3** – **Amazon Prime Video**

За стартиране на приложението Amazon Prime Video.

### **4** – **NETFLIX**

За стартиране на приложението Netflix, когато телевизорът е включен или е в режим на готовност.

• Ако имате абонамент за членство в Netflix, можете да се насладите на Netflix на този телевизор. Телевизорът ви трябва да е свързан с интернет.

• За да отворите Netflix, натиснете бутона **NETFLIX**, за да отворите приложението Netflix. Можете да отворите незабавно Netflix, когато телевизорът е в режим на готовност.

### **5** – **INFO**

Натиснете, за да отворите екрана с информация за програма. Натиснете веднъж, за да се покаже кратка информация за канала, натиснете отново, за да се покаже разширен екран със заглавие на програмата и повече информация, натиснете отново, за да се покаже пълната информация за програмата. Продължавайте да натискате бутона, за да превключвате към различни изгледи на информацията.

### **6** – **YouTube**

За стартиране на приложението YouTube.

### **7** – **Rakuten TV**

За стартиране на приложението **Rakuten TV**.

\* Забележка: Приложението **Rakuten TV** не е налично във всички държави.

### **8** – **SOURCES**

За да отворите или затворите менюто Източници.

### **9** – **SEARCH**

За отваряне на страницата за търсене.

### **Отгоре**

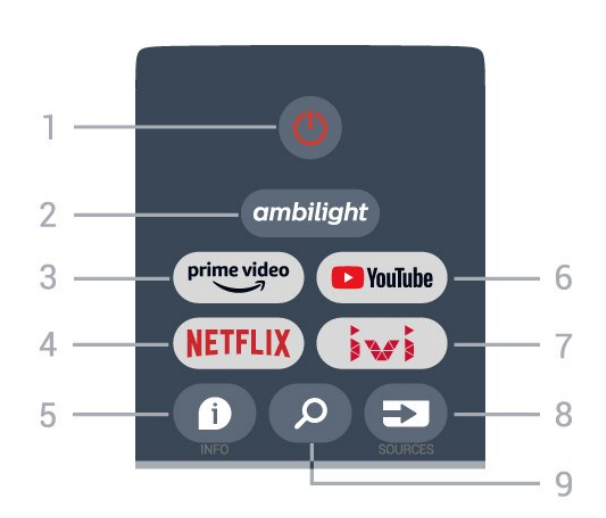

### **1** – **Захранване** (режим на готовност/вкл.)

За да включите телевизора или да го върнете в режим на готовност.

### **2** – **Ambilight**

За да изберете един от стиловете Ambilight.

### **3** – **Amazon Prime Video**

За стартиране на приложението Amazon Prime Video.

### **4** – **NETFLIX**

За стартиране на приложението Netflix, когато телевизорът е включен или е в режим на готовност.

• Ако имате абонамент за членство в Netflix, можете да се насладите на Netflix на този телевизор. Телевизорът ви трябва да е свързан с интернет.

• За да отворите Netflix, натиснете бутона **NETFLIX**, за да отворите приложението Netflix. Можете да отворите незабавно Netflix, когато телевизорът е в режим на готовност.

### **5** – **INFO**

Натиснете, за да отворите екрана с информация за програма. Натиснете веднъж, за да се покаже кратка информация за канала, натиснете отново, за да се покаже разширен екран със заглавие на програмата и повече информация, натиснете отново, за да се покаже пълната информация за програмата. Продължавайте да натискате бутона, за да превключвате към различни изгледи на информацията.

### **6** – **YouTube**

За стартиране на приложението YouTube.

### **7** – **IVI**

За стартиране на приложението **IVI**.

### **8** – **SOURCES**

За да отворите или затворите менюто Източници.

### **9** – **SEARCH**

За отваряне на страницата за търсене.

### **Среда**

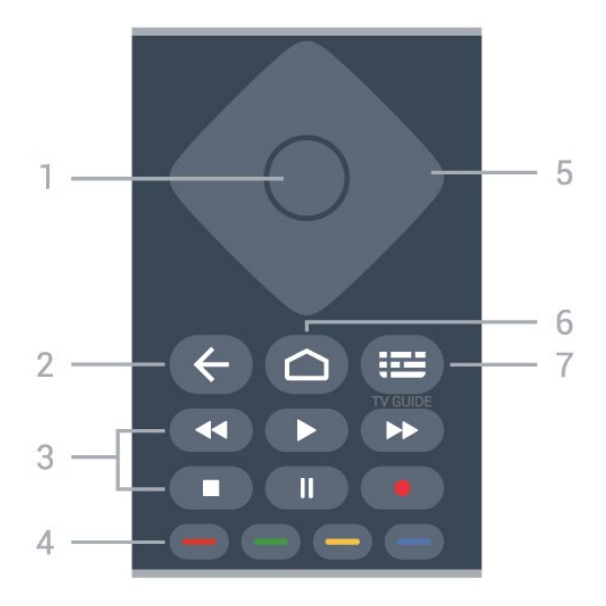

### **1** – **Бутон OK**

За да потвърдите избор или настройка. За отваряне на списък с канали, докато гледате телевизия.

### **2** – **Назад**

• За връщане към предишното меню или телевизионен източник.

• За връщане към предишното приложение.

### <span id="page-8-0"></span>**3** – **Възпроизвеждане и запис**

- **Пускане** за възпроизвеждане.
- **Пауза** за пауза при възпроизвеждане
- **Стоп** за спиране на възпроизвеждането
- **Превъртане назад** за връщане
- **Превъртане напред** за превъртане напред
- **Запис**, тази функция не се поддържа.

### **4** – **Цветни бутони**

Следвайте инструкциите на екрана, за да изберете повече опции или операции.

Натиснете **Синия бутон**, за да отворите менюто за **Помощ**.

### **5** – **Бутони за навигация**

За да се придвижвате нагоре, надолу, наляво или надясно.

### **6** – **Начало**

За отваряне на менюто Начало.

### **7** – **TV GUIDE**

За да отворите или затворите ТВ справочника.

### **Отдолу**

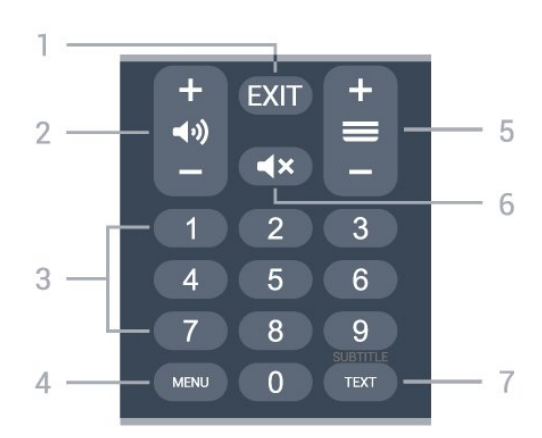

### **1** – **EXIT**

За да излезете от текущото меню или приложение.

### **2** – **Сила на звука**

Натиснете **+** или **–**, за да регулирате силата на звука.

### **3** – **Бутони с цифри**

За да изберете канал директно.

### **4** – **MENU**

За отваряне на менюто на телевизора с типични ТВ функции.

### **5** – **Канал**

Натиснете **+** или **–**, за да превключите към следващия или предишния канал в списъка. За отваряне на следващата или предишната страница в Текст/Телетекст.

### **6** – **Спиране на звука**

За да изключите или възстановите звука.

### **7** – **TEXT/SUBTITLE**

За да отворите или затворите Текст/Телетекст. Натиснете продължително, за да отворите страницата за субтитри.

### $\overline{3.2}$

# **ИЧ датчик**

Телевизорът може да приема и команди от дистанционно управление, което използва IR (инфрачервени лъчи) за изпращане на командите. Ако използвате такова дистанционно управление, винаги се стремете да насочвате дистанционното управление към инфрачервения датчик отпред на телевизора.

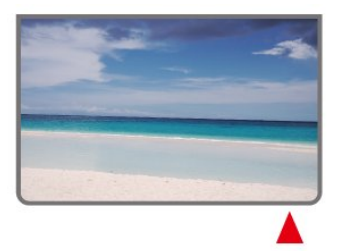

### **Предупреждение**

<span id="page-9-2"></span>Не поставяйте предмети пред инфрачервения сензор на телевизора, това може да блокира инфрачервения сигнал.

# **Батерии**

<span id="page-9-0"></span>3.3

Ако телевизорът не реагира при натискане на бутон на дистанционното управление, възможно е батериите да са изтощени.

За да смените батериите, отворете отделението за батериите в задната долна част на дистанционното управление.

**1 -** Плъзнете вратичката на отделението за батерии в посоката, показана със стрелка.

**2 -** Сменете старите батерии с 2 батерии тип **AAA-1,5 V**. Внимавайте полюсите + и – на батериите да са правилно ориентирани.

**3 -** Върнете вратичката на отделението за батериите и я плъзнете обратно, докато щракне.

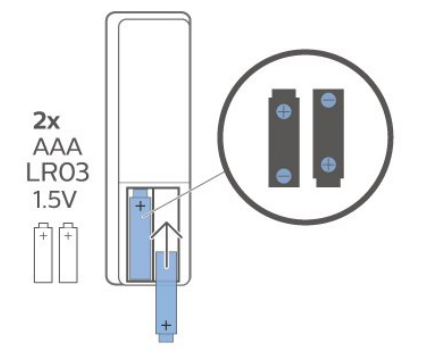

Извадете батериите, ако няма да използвате дистанционното управление за дълго време. Изхвърляйте старите си батерии безопасно, съгласно насоките за край на употреба.

За повече информация в **Помощ** изберете **Ключови думи** и потърсете **Край на употребата**.

### <span id="page-9-1"></span>3.4

# **Почистване**

Дистанционното ви управление има защитно покритие срещу издраскване.

Почиствайте дистанционното управление с мека влажна кърпа. Никога не използвайте върху него вещества като спирт, химикали или домакински почистващи препарати.

# **Включване и изключване**

Уверете се, че телевизорът е свързан към мрежовото захранване. Светлинният индикатор в долната част на телевизора светва.

### **Включване**

<span id="page-10-1"></span><span id="page-10-0"></span>4

Натиснете **Вкл./изкл.** на дистанционното управление, за да включите телевизора. Можете също да натиснете малкия клавиш на джойстика на долната част на телевизора, за да включите телевизора в случай, че не можете да намерите дистанционното управление или ако батериите са изтощени.

#### **Превключване в реж. на готовност**

За да превключите телевизора в режим на готовност, натиснете бутона **Вкл./изкл.** на дистанционното управление. Можете също да натиснете малкия клавиш на джойстика в долната част на телевизора.

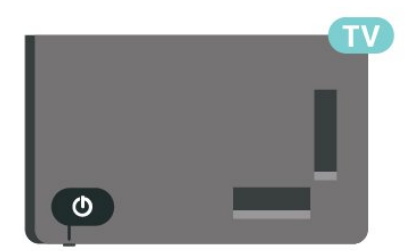

В режим на готовност, телевизорът все още е свързан с електрическата мрежа, но потреблението на енергия е много малко.

За да изключите телевизора изцяло, извадете щепсела от контакта.

Когато изключвате щепсела, винаги хващайте самия щепсел, не го дърпайте за кабела. Погрижете се винаги да имате свободен достъп до щепсела, захранващия кабел и електрическия контакт.

# **Инсталиране на**

# **канали**

### <span id="page-11-1"></span>5.1

<span id="page-11-4"></span><span id="page-11-0"></span>5

# **Инсталиране на канали за първи път**

### **Инсталиране на канали по време на първоначалното инсталиране на телевизора**

<span id="page-11-3"></span>При първоначалното инсталиране на телевизора можете да следвате инструкциите на екрана, за да зададете езика на менюто, мрежовата връзка, да влезете в акаунт в Google, да изберете вашата държава и да зададете други основни настройки за телевизора. Освен това можете да инсталирате канали по време на първоначалното инсталиране на телевизора.

За да инсталирате канали по време на първоначалното инсталиране на телевизора...

**1 -** Първоначалното инсталиране на телевизора започва от приветстващия екран с опции за настройка на езика, като можете да следвате инструкциите на екрана, за да извършите множество настройки на телевизора, докато стигнете до частта с инсталиране на канали.

**2 -** Инсталирането на каналите по време на

първоначалното инсталиране на телевизора започва от\* **Инсталиране на сателит**, след това натиснете **Старт**, ако искате да инсталирате сателитни канали. Натиснете **Пропускане**, за да пропуснете инсталирането на сателит, и отидете на страницата за инсталиране на **Антена** или **Кабелни**.

**3 -** Следвайте инструкциите на екрана, за да завършите един от типовете инсталиране на канали по ваш избор. Можете да инсталирате други видове инсталиране на канали по-късно в **MENU** > **Опции за телевизор** > **Настройки** > **Канали**.

\* Забележка: Последователността от инсталиране на типове канали може да е различна в зависимост от настройката за държава, която току-що сте избрали. Инсталирането на **Антена** и **Кабел** може да бъде приоритетна опция. В този случай **Инсталиране на сателит** ще бъде налично, след като изберете **Прескачане**.

<span id="page-11-2"></span>За повече подробности относно инсталирането на канали със **Сателит**, **Антена** и **Кабелни**, моля, вижте съответните раздели с инструкции за инсталиране.

### 5.2

# **Инсталиране на цифрови или аналогови канали**

Когато сканирате и инсталирате канали, ще се сканират само текущи телевизионни източници. Ако текущият ви телевизионен източник е **DTV**, сканирането на канали се прилага към цифрови канали. Ако текущият ви телевизионен източник е **ATV**, сканирането на канали се прилага към аналогови канали.

За да зададете или промените телевизионния източник, натиснете **SOURCES** и изберете **DTV** или **ATV**.

### 5.3 **Сателитна**

### **Сателит, инсталиране**

Моля, имайте предвид, че, преди да инсталирате канали, първо трябва да промените **Режима на инсталиране на канали** по ваш избор. За инсталирането на сателитни канали първо трябва да промените **Режима на инсталиране на канали** на **Общ сателит** или **Предпочитан сателит** и след това да стартирате инсталирането.

За инсталиране на сателитни канали...

**1 -** Натиснете **Начало** > **Настройки** > **Канали** > **Режим на инсталиране на канали** и натиснете **OK**.

**2 -** Изберете **Общ сателит** или **Предпочитан сателит** и след това се върнете в **Канали**.

**3 -** Изберете **Канали** > **Повторно сканиране на сателит** или **Ръчно настройване на сателит** и натиснете **OK**.

Като алтернатива, докато гледате телевизионен канал, можете да извършите сканиране на канали чрез...

**MENU** > **Бутони за навигация** нагоре > **Канали** > **Канал**

### **Повторно сканиране за сателит и ръчно настройване на сателит**

**Сканиране на канали с функцията за повторно сканиране за сателит**

За стартиране на "Повторно сканиране за сателит"...

**1 -** Натиснете **Начало** > **Настройки** > **Канали** > **Режим на инсталиране на канали** и натиснете **OK**.

**2 -** Изберете **Общ сателит** или **Предпочитан сателит** и след това се върнете в **Канали**.

**3 -** Изберете **Канали** > **Повторно сканиране за сателит** и натиснете **OK**.

**4 -** Изберете **Напред**, за да продължите сканирането, или

изберете **Още**, за да намерите повече видове сканиране за различни сателитни системи. В зависимост от вашата сателитна система можете да изберете от 5 вида режими за сканиране за сателит.

#### • **Единичен** – Сканирайте каналите от един сателит.

• **Tone Burst** – Сканирайте каналите от до 2 сателита.

• **DiSEqC 1.0** – Сканирайте каналите от до 4 сателита.

• **Unicable I** – Сканирайте каналите от до 2 сателита с номер за до 8 потребителски ленти.

• **Unicable II** – Сканирайте каналите от до 4 сателита с номер за до 32 потребителски ленти.

**5 -** Изберете **Напред**, за да започнете незабавно сканирането с текущите сателитни настройки.

**6 -** Изберете **Име на сателита**, за да видите и промените настройките на сателита. След като сателитните настройки бъдат потвърдени, натиснете **Назад** и изберете **Напред**, за да започнете сканирането.

Елементите за сателитна настройка включват цялата информация за сателитите.

• **Състояние на сателита** – Елементът не може да се променя, когато изберете **Предпочитан сателит**, но е разрешено в **Общ сателит**. Натиснете **Бутоните за навигация** наляво или надясно, за да включите или изключите състоянието на избрания сателит.

• **Избор на сателит** – Елементът е само за посочване на името на сателита, което не може да се променя.

• **Режим на сканиране** – Натиснете **бутоните за навигация** наляво или надясно, за да зададете режима на сканиране на **Пълен** или **Мрежа**.

• **Тип сканиране** – Натиснете **бутоните за навигация** наляво или надясно, за да зададете типа сканиране на **Всички**, **Само кодирани канали** или **Само безплатни канали**.

• **Тип съхранение** – Натиснете **бутоните за навигация** наляво или надясно, за да зададете типа съхранение на **Всички**, **Само цифрови канали** или **Само радиоканали**. • **LNB конфигурации** – Натиснете **OK**, за да видите или настроите LNB конфигурациите за **LNB захранване**, **LNB честота**, **22 kHz тон**, **Качество на сигнала** и **Ниво на сигнала**.

• **Транспондер** – Натиснете **OK**, за да регулирате настройките на транспондера за **Честота**, **Символна скорост** и **Поляризация**.

• **Качество на сигнала** – Вижте качеството на сигнала на сателита, показано със стойността между 0 и 100.

• **Ниво на сигнала** – Вижте нивото на сигнала на сателита, показвано със стойността между 0 и 100.

#### **Сканиране на канали с Ръчно настройване на сателит**

Ръчно настройване на сателит се използва за сканиране само на един сателит чрез настройка на транспондера на избрания сателит. При това състояние на сканиране е разрешена само настройка на транспондера, други елементи за настройка са дезактивирани.

### **Настройка на Unicable**

#### **Системата Unicable**

Можете да използвате система с един кабел или Unicable, за да свържете сателитната антена с телевизора. Системата с един кабел използва един кабел, за да свърже сателитната чиния към всички сателитни тунери в системата си. Системата с един кабел обикновено се използва в жилищни сгради. Ако използвате система Unicable, телевизорът ще поиска от вас да назначите потребителски номера на честотни ленти и съответни честоти по време на инсталацията.

Ако след инсталирането на Unicable забележите, че липсват канали, може едновременно с вашата да е направена и друга инсталация в системата Unicable. Повторете инсталацията, за да инсталирате липсващите канали.

#### **Номер на потребителска честотна лента**

В система Unicable всеки свързан сателитен тунер трябва да има номер (например 0, 1, 2 или 3 и т.н.).

Достъпните потребителски ленти и номерата им ще намерите върху превключвателната кутия на Unicable. Потребителската лента понякога се съкращава като UB (User band). Ако изберете Unicable в настройките, телевизорът ще ви подкани да зададете уникалния номер на потребителска лента за всеки вграден сателитен тунер. В системата Unicable не може да има сателитни тунери с един и същ номер на потребителска лента.

#### **Потребителска честотна лента**

Освен уникалния номер на потребителска лента, вграденият сателитен приемник изисква и честотата за избрания номер на потребителска лента. Тези честоти обикновено са посочени до номера на потребителската лента върху превключвателната кутия на Unicable.

### **Сателитен CAM**

Ако използвате CAM (CI+) – Модул за условен достъп със смарт карта – за да гледате сателитни канали, препоръчваме ви да инсталирате сателити с CAM, поставен в телевизора.

Повечето CAM се използват за разкодиране на канали.

CAM от най-ново поколение могат самостоятелно да инсталират всички сателитни канали на телевизора ви. CAM ще ви покани да инсталирате неговите сателити и канали. Тези CAM не само инсталират и декодират каналите, но също се справят с редовните актуализации на каналите.

За да отворите менюто CAM (CI +)...

### <span id="page-13-3"></span><span id="page-13-0"></span>5.4

### **Антена**

### **Инсталиране на антена**

Моля, имайте предвид, че, преди да инсталирате канали, първо трябва да промените **Режима на инсталиране на канали** по ваш избор. За инсталирането на канали от антена първо трябва да промените **Режима на инсталиране на канали** на **Антена** и след това да стартирате инсталирането.

За инсталиране на канали от антена...

**1 -** Натиснете **Начало** > **Настройки** > **Канали** > **Режим на инсталиране на канали** и натиснете **OK**.

**2 -** Изберете **Антена** и след това се върнете в **Канал**.

<span id="page-13-2"></span>**3 -** Изберете **Канали** > **Сканиране на канали** и натиснете **OK**.

Като алтернатива, докато гледате телевизионен канал, можете да извършите сканиране на канали чрез...

**MENU** > **Бутони за навигация** нагоре > **Канали** > **Канал**

### **Избор на предпочитана мрежа**

За да изберете предпочитаната мрежа...

**1 -** По време на гледане на телевизия

натиснете **MENU** > **Опции за ТВ** > **Настройки** >

**Канал** > **Канали** и натиснете **OK**.

**2 -** Изберете **Избор на предпочитана мрежа** и натиснете **OK**.

**3 -** Следвайте инструкциите на екрана.

**4 -** Натиснете **Назад** няколко пъти, ако е необходимо, за да затворите менюто.

### <span id="page-13-1"></span>5.5

### **Инсталиране на кабел**

Моля, имайте предвид, че, преди да инсталирате канали, първо трябва да промените **Режима на инсталиране на канали** по ваш избор. За инсталирането на кабелни канали първо трябва да промените **Режима на инсталиране на канали** на **Кабелни** и след това да стартирате инсталирането.

За инсталиране на кабелни канали...

**1 -** Натиснете **Начало** > **Настройки** > **Канали** > **Режим на инсталиране на канали** и натиснете **OK**.

**2 -** Изберете **Кабелни** и след това се върнете в **Канал**.

**3 -** Изберете **Канали** > **Сканиране на канали** и натиснете **OK**.

**4 -** Натиснете **бутоните за навигация** наляво или надясно, за да изберете режим на сканиране.

#### **Пълно сканиране**

**1 -** Изберете **Пълно**.

**2 -** Изберете **Сканиране** и натиснете **OK**, за да стартирате.

Това може да отнеме няколко минути.

**Бързо или разширено сканиране**

- **1** Изберете **Бързо** или **Разширено**.
- **2** Можете да зададете **Честота (KHz)** и **ИД на мрежа**.

**3 -** Изберете **Сканиране** и натиснете **OK**, за да стартирате. Това може да отнеме няколко минути.

Като алтернатива, докато гледате телевизионен канал, можете да извършите сканиране на канали чрез...

**MENU** > **Бутони за навигация** нагоре > **Канали** > **Канал**

#### 5.6

# **Опции за инсталиране на канали**

### **Единично РЧ сканиране и качество на приемане**

Можете да проверите качеството и силата на сигнала за цифров канал. Ако имате собствена антена, може да я преориентирате, за да опитате да подобрите приемането.

### **За да проверите качеството на приемане на цифров**

**канал…**

**1 -** По време на гледане на телевизия натиснете **MENU** > **Опции за ТВ** > **Настройки** > **Канал** > **Канали** > **Единично РЧ сканиране** и натиснете **OK**.

**2 -** Изберете **РЧ канал**.

**3 -** Натиснете **бутоните за навигация** наляво или надясно, за да изберете канал, и натиснете **OK**. Нивото на сигнала и качеството на сигнала са показани за този канал.

**4 -** Натиснете **Назад** няколко пъти, ако е необходимо, за да затворите менюто.

### **Сканиране на канал или тип съхранение**

Можете да зададете типа на канала за сканирани или съхранени.

#### **За да зададете типа сканиране на канал...**

**1 -** По време на гледане на телевизия

натиснете **MENU** > **Опции за ТВ** > **Настройки** > **Канал** > **Канали** и натиснете **OK**.

- **2** Изберете **Тип сканиране на канал** и натиснете **OK**.
- **3** Изберете типа сканиране, който желаете, и натиснете

### <span id="page-14-0"></span>**OK**.

**4 -** Натиснете **Назад** няколко пъти, ако е необходимо, за да затворите менюто.

**За да зададете типа съхранение на канал...**

**1 -** По време на гледане на телевизия

натиснете **MENU** > **Опции за ТВ** > **Настройки** > **Канал** > **Канали** и натиснете **OK**.

**2 -** Изберете **Тип съхранение на канал** и натиснете **OK**.

**3 -** Изберете желания от вас тип съхранение и натиснете **OK**.

**4 -** Натиснете **Назад** няколко пъти, ако е необходимо, за да затворите менюто.

### **Пропускане на канал**

Можете да пропуснете каналите, които не искате да гледате.

### **За да зададете пропуснатите канали...**

**1 -** По време на гледане на телевизия натиснете **MENU** > **Опции за ТВ** > **Настройки** >

**Канал** > **Канали** и натиснете **OK**.

**2 -** Изберете **Пропускане на канал** и натиснете **OK**.

**3 -** Изберете каналите, които искате да пропуснете, и натиснете **OK**. Показва се отметката.

**4 -** Натиснете **Назад** няколко пъти, ако е необходимо, за да затворите менюто.

\* Забележка: Не можете да пропуснете текущия гледан канал.

### **Сортиране на канал**

Можете да сменяте позицията в списъка с канали за всеки канал.

### **За да смените номера на канала...**

**1 -** По време на гледане на телевизия

натиснете **MENU** > **Опции за ТВ** > **Настройки** > **Канал** > **Канали** и натиснете **OK**.

**2 -** Изберете **Сортиране на канали**\* и натиснете **OK**.

**3 -** Натиснете **OK**, за да изберете канал, и след това

натиснете **бутоните за навигация** нагоре или надолу, за да изберете друг канал. Позицията на първия избран канал и на втория избран канал ще бъдат разменени.

**4 -** Натиснете синия бутон **Изход**, за да завършите операцията.

**5 -** Натиснете жълтия бутон **Отиди на канал** и въведете номера на канала, за да преминете към канала.

**6 -** Натиснете **Назад** няколко пъти, ако е необходимо, за да затворите менюто.

\* Забележка: В зависимост от държавата на инсталиране или настройката на оператора опцията **Сортиране на канали** невинаги е налична.

### **Преместване на канал**

Можете да промените реда на каналите както пожелаете.

### **За да преместите каналите...**

**1 -** По време на гледане на телевизия

натиснете **MENU** > **Опции за ТВ** > **Настройки** >

**Канал** > **Канали** и натиснете **OK**.

**2 -** Изберете **Преместване на канали**\* и натиснете **OK**.

**3 -** Следвайте описанието на екрана, за да изберете.

**4 -** Натиснете **Назад** няколко пъти, ако е необходимо, за да затворите менюто.

\* Забележка: В зависимост от държавата на инсталиране или настройката на оператора опцията **Преместване на канали** невинаги е налична.

### **Редактиране на канали**

Можете също да редактирате канали от списъка с канали.

#### **За да редактирате каналите...**

**1 -** По време на гледане на телевизия

натиснете **MENU** > **Опции за ТВ** > **Настройки** >

**Канал** > **Канали** и натиснете **OK**.

**2 -** Изберете **Редактиране на канал** и натиснете **OK**.

**3 -** Използвайте **бутоните за навигация**, за да изберете канала, и натиснете **жълтия бутон** за **Избор**.

**4 -** Редактирайте номера на канала\* и името на канала.

**5 -** Натиснете **Назад** няколко пъти, ако е необходимо, за да затворите менюто.

\* Забележка: В зависимост от държавата на инсталиране или настройката на оператора редактирането на номерата на каналите невинаги е налично.

### **Аналогово ръчно сканиране**

Аналоговите телевизионни канали могат да се инсталират ръчно.

**За да инсталирате аналогови канали ръчно…**

**1 -** По време на гледане на телевизия

натиснете **MENU** > **Опции за ТВ** > **Настройки** >

**Канал** > **Канали** и натиснете **OK**.

**2 -** Изберете **Аналогово ръчно сканиране** и натиснете **OK**.

### **Фина настройка на аналогови канали**

Аналоговите телевизионни канали могат да се настроят фино.

### **За да настроите фино канал...**

**1 -** По време на гледане на телевизия натиснете **MENU** > **Опции за ТВ** > **Настройки** > **Канал** > **Канали** и натиснете **OK**.

<span id="page-15-1"></span>**2 -** Изберете **Фина настройка на аналогов канал** и натиснете **OK**.

**3 -** Можете да настроите фино канала.

**4 -** Натиснете **Назад** няколко пъти, ако е необходимо, за да затворите менюто.

### <span id="page-15-0"></span>5.7

# **Актуализиране на канали**

### **Автоматична актуализация на каналите**

Ако приемате цифрови канали, можете да зададете телевизорът автоматично да ги актуализира.

Веднъж дневно телевизорът актуализира каналите и запазва новите канали. За да актуализира автоматично каналите, телевизорът трябва да е в режим на готовност. Можете да изключите автоматичната актуализация.

За да изключите автоматичната актуализация…

**1 -** По време на гледане на телевизия натиснете **MENU** > **Опции за ТВ** > **Настройки** > **Канал**.

**2 -** Въведете вашия PIN код, ако е необходимо.

**3 -** Изберете **Автоматична актуализация на каналите** и натиснете **OK**.

**4 -** Натиснете **Назад** няколко пъти, ако е необходимо, за да затворите менюто.

В някои страни Автоматичната актуализация на каналите се прави, докато гледате телевизия или във всеки момент, когато телевизорът е в режим на готовност.

### **Съобщение за актуализация на каналите**

След като автоматичната актуализация на канала приключи, ще се покаже известие, когато телевизорът излезе от режим на готовност.

За да изключите съобщението за актуализация на канала...

**1 -** По време на гледане на телевизия натиснете **MENU** > **Опции за ТВ** > **Настройки** > **Канал**.

**2 -** Въведете вашия PIN код, ако е необходимо.

**3 -** Изберете **Съобщение за актуализация на канал** и натиснете **OK**.

**4 -** Натиснете **Назад** няколко пъти, ако е необходимо, за да затворите менюто.

### **Ръчна актуализация на каналите**

Винаги можете да стартирате актуализация на каналите сами.

За да стартирате актуализация на каналите ръчно…

**1 -** Докато гледате телевизия, натиснете **MENU** > **Опции за телевизор** > **Настройки** > **Канал** > **Канали** и изберете една от опциите по-долу.

**Сканиране на канали** – този вид сканиране автоматично

ще инсталира цифрови или аналогови канали в зависимост дали текущата настройка на телевизионния източник е **DTV** или **ATV**.

**Сканиране на актуализация** – отнася се за постепенно сканиране, което сканира само честотите, които сканирането на канали не е сканирало.

**Аналогово ръчно сканиране** – позволява на потребителя да въведе аналогова честота за стартиране на ръчно сканиране.

**Единично РЧ сканиране** – това е цифрово ръчно сканиране, което позволява на потребителя да сканира специфични честоти чрез натискане на левия или десния бутон за навигация на елемент на РЧ канал.

**Ръчна актуализация на услуга** – използва се за стартиране на сканиране на заден план, чрез което се сканират нови канали без смяна на съществуващи канали.

**2 -** Въведете вашия PIN код, ако е необходимо.

**3 -** Сканирането на канали ще започне незабавно. Това може да отнеме няколко минути, за да завършите актуализацията на канала.

**4 -** Натиснете **Назад** няколко пъти, ако е необходимо, за да затворите менюто.

# **Канали**

<span id="page-16-1"></span>6.1

<span id="page-16-3"></span><span id="page-16-0"></span>6

# **Относно канали и превключване на канали**

### **За да гледате ТВ канали**

• Натиснете **SOURCES** и изберете **DTV** за гледане на цифрови канали или **ATV** за гледане на аналогови канали. • Като алтернатива можете да натиснете **Начало** > **Live TV** и да натиснете **OK**, за да гледате каналите от текущия телевизионен източник. Ако Live TV не се намира на реда "Приложения", можете да натиснете иконата **+** в края на реда, за да добавите приложението.

### **За превключване на каналите...**

• Натиснете **Канал +** или **Канал –** за превключване на канали.

• Ако знаете номера на канала, въведете го с цифровите клавиши. Натиснете **OK**, след като сте въвели номера, за да превключите каналите.

### **За да превключите към канал от списъка с канали**

• Докато гледате телевизионен канал, натиснете **OK**, за да отворите списъците с каналите. Списъкът с канали включва само каналите от текущия източник на излъчване като **Общ сателит**, **Предпочитан сателит**, **Антена** или **Кабел**.

• За да видите различен списък с канали от друг източник на излъчване, натиснете **MENU** > **Бутони за**

**навигация** нагоре > **Канали** > **Канал** > **Режим на**

**инсталиране на канали** и изберете друг източник на излъчване, от който искате да гледате, и прегледайте списъка с канали.

• Списъкът с канали може да има няколко страници с канали. За преглед на следваща или предишна страница следвайте инструкциите на екрана.

• За да затворите списъците с канали, без да превключвате към канал, натиснете **Назад**.

### **Радио канали**

Ако са налични цифрови предавания, цифровите радиостанции се инсталират по време на инсталирането. Можете да превключите радио канал така, както превключвате телевизионните канали.

<span id="page-16-2"></span>Телевизорът може да не работи правилно с някои оператори на цифрова телевизия при неспазване напълно изискванията на стандарта.

### 6.2

### **Списъци с канали**

### **Относно списъците с канали**

След инсталиране на канал всички канали се извеждат на списъка с всички канали. Каналите, показани в списъка "Всички канали", са изброени по жанр\*. Например: Премиум, премиум новини, премиум локални, детски, спорт и др. Премиум жанрът са водещи излъчвани канали, позиционирани с пазарен дял над 3%. Каналите се извеждат с тяхното име, ако тази информация е достъпна.

При избран списък с канали натиснете **бутоните за навигация** нагоре или надолу, за да изберете канал, след което натиснете **OK**, за да гледате избрания канал.

\* Забележка: Функцията за извеждане по жанр е достъпна само в Германия.

### **Радио канали**

Ако са налични цифрови предавания, цифровите радиостанции се инсталират по време на инсталирането. Можете да превключите радио канал така, както превключвате телевизионните канали.

Телевизорът може да не работи правилно с някои оператори на цифрова телевизия при неспазване напълно изискванията на стандарта.

### **Отваряне на списък с канали**

До списъка с всички канали вие можете да изберете филтриран списък или можете да изберете един от любимите списъци, които сте създали.

#### **За да отворите текущия списък с канали...**

**1 -** Докато гледате телевизия, натиснете **OK**, за да отворите списъка с канали.

**2 -** Списъкът с канали включва само каналите от текущия източник на излъчване като **Общ сателит**, **Предпочитан сателит**, **Антена** или **Кабел**.

**3 -** За да видите различен списък с канали от друг източник на излъчване, натиснете **MENU** > **Бутони за**

**навигация** нагоре > **Канали** > **Канал** > **Режим на инсталиране на канали** и изберете друг източник на излъчване, от който искате да гледате, и прегледайте списъка с канали.

**4 -** Натиснете **Назад**, за да затворите списъка с канали.

#### **За променяна на типа списък с канали...**

**1 -** Докато гледате телевизия, натиснете **OK**, за да отворите списъка с канали.

**2 -** Натиснете **жълтия бутон** за **Избор на повече** и след това изберете **Избор на тип** (например **Предаване** или **Предпочитани**), за да промените незабавно списъка с канали на предпочитания от вас списък.

**3 -** Натиснете **Назад**, за да затворите списъка с канали.

### <span id="page-17-1"></span>**Търсене на канал**

Можете да потърсите канал, за да го откриете в дълъг списък с канали.

**За да търсите канал…**

- **1** Натиснете **OK**, за да отворите текущия списък с канали.
- **2** Натиснете **жълтия бутон** за **Изберете повече**.

**3 -** Изберете **Операция** > **Търсене** и натиснете **OK**, за да отворите текстово поле. За въвеждане на текст можете да използвате клавиатурата на дистанционното управление (ако има такава) или екранната клавиатура.

**4 -** Въведете номер, име или част от името и изберете **OK**. Телевизорът ще търси съответстващи имена на канали в списъка, който сте избрали.

Резултатите от търсенето се изброяват с текущия тип списък с канали, който сте избрали (например **Предаване** или **Предпочитани**). Търсенето ще върне съответстващото име на канал с резултата, подреден по азбучен ред. Резултатите от търсенето изчезват, след като изберете друг списък с канали или затворите списъка с резултати от търсенето.

### <span id="page-17-0"></span>**Сортиране на списъка с канали**

Можете да сортирате списъка с канали с всички канали. Можете да зададете списъка с канали, за да се показват само телевизионни канали или само радиостанции. За канали от антена вие можете да зададете в списъка да се показват безплатни или кодирани канали.

#### **За да зададете филтър на списък с всички канали...**

**1 -** Натиснете **OK**, за да отворите текущия списък с канали.

- **2** Натиснете **жълтия бутон** за **Изберете повече**.
- **3** Изберете **Операция** > **Сортиране** и натиснете **OK**.

**4 -** Изберете филтъра, който искате, и натиснете **OK**, за да го активирате. Името на филтъра се показва като част от последното име на канала в горната част на списъка с канали.

**5 -** Натиснете **Назад**, за да затворите списъка с канали.

### **Списък с канали във Freeview Play**

Ще има конкретна операция със списъка с канали във **Freeview Play** за модели за Обединеното кралство.

След инсталиране на канал всички канали се извеждат на списъка с канали. Каналите се извеждат с тяхното име, ако тази информация е достъпна.

#### **За да отворите текущия списък с канали...**

**1 -** Докато гледате телевизия, натиснете **OK**, за да отворите списъка с канали.

**2 -** Натиснете **Назад**, за да затворите списъка с канали.

При избран списък с канали натиснете **бутоните за навигация** нагоре или надолу, за да изберете канал, след което натиснете **OK**, за да гледате избрания канал.

Натиснете **бутоните за навигация** наляво или надясно, за да промените филтъра в списъка с канали. Можете да настроите списъка с канали да показва всички канали, предпочитани канали или други видове канали.

На страницата със списък с канали натискайте различни цветни бутони, за да извършвате повече операции...

- **Червен бутон** Страница нагоре Прескача с една страница нагоре в списъка с канали.
- **Зелен бутон** Страница надолу Прескача една страница надолу в списъка с канали.
- **Жълт бутон** Играчи Отидете и изберете други играчи за достъп до повече програми. Първо трябва да свържете телевизора си с интернет, за да имате тази функция.

• **Син бутон** Добавяне/премахване на предпочитан – Добавете или премахнете избран канал от списъка с предпочитани канали.

\* Freeview Play е само за модели за Обединеното кралство.

6.3

### **Гледане на канали**

### **Настройване на канал**

За да започнете да гледате телевизионни канали, натиснете **SOURCES**. Телевизорът се настройва на телевизионния канал, който сте гледали последно.

Освен това можете да изберете **Телевизия на живо** от началния екран.

#### **Превключване на канали**

За да превключвате канали, натиснете **Канал +** или **Канал –**.

Ако знаете номера на канала, въведете го с цифровите клавиши. Натиснете **OK**, след като въведете номера, за да превключите незабавно.

Можете също да сменяте канали от **Списък с канали**, като натиснете **OK**.

### **Родителски контроли**

#### **Заключване и отключване на канал**

За да попречите на деца да гледат определен канал, можете да го изключите. За да гледате заключен канал, трябва първо да въведете 4-цифрения PIN код. Не можете да заключвате програми от свързани устройства.

#### **За да заключите или отключите канал...**

**1 -** Натиснете **MENU** > **Настройки** > **Канал** > **Родителски контроли** и натиснете **OK**.

- **2** Въведете вашия PIN код, ако е необходимо.
- **3** Изберете **Блокирани канали** и натиснете **OK**.
- **4** Натиснете **бутони за навигация** нагоре или надолу, за да изберете канала, който искате да заключите или

#### <span id="page-18-1"></span>отключите, и натиснете **OK.**

**5 -** Заключеният канал се отбелязва с икона на катинар.

**6 -** Натиснете **Назад** няколко пъти, ако е необходимо, за да затворите менюто.

#### **Ограничения за програма**

За да не позволите на децата да гледат програма, която може да не е неподходяща за тях, можете да зададете категория.

<span id="page-18-0"></span>Цифровите канали е възможно да имат категория на програмите си. Когато категорията на една програма е равна или по-висока от категория, което сте задали, програмата ще бъде заключена. За да гледате заключена програма, трябва първо да въведете PIN кода.

#### **За да зададете категория…**

**1 -** Натиснете **MENU** > **Настройки** > **Канал** > **Родителски контроли** и натиснете **OK**.

- **2** Въведете вашия PIN код, ако е необходимо.
- **3** Изберете **Ограничения за програма** и натиснете **OK**.
- **4** Изберете **Вкл.**, за да зададете категория.
- **5** Изберете **Категории** и натиснете **OK**.
- **6** Изберете ограниченията за вашите деца.

**7 -** Натиснете **Назад** няколко пъти, ако е необходимо, за да затворите менюто.

За да изключите родителската категория, изберете **Няма**. В някои държави обаче трябва задължително да зададете категория.

За някои оператори телевизорът заключва програми само с по-висока оценка. Родителската категория се задава за всички канали.

#### **Блокирани входове**

За да предотвратите използването на свързани устройства, вие можете да заключите входен източник. За да свържете заключен входен източник, трябва първо да въведете 4-цифрения PIN код.

#### **За да заключите или отключите входен източник...**

**1 -** Натиснете **MENU** > **Настройки** > **Канал** > **Родителски контроли** и натиснете **OK**.

- **2** Въведете вашия PIN код, ако е необходимо.
- **3** Изберете **Блокиран вход** и натиснете **OK**.

**4 -** Натиснете **бутони за навигация** нагоре или надолу, за да изберете източника, който искате да заключите или отключите, и натиснете **OK.**

**5 -** Заключеният източник се отбелязва с икона на катинар. **6 -** Натиснете **Назад** няколко пъти, ако е необходимо, за да затворите менюто.

#### **Промяна на PIN код**

Задайте нов или нулирайте PIN кода. PIN кодът се използва за заключване или отключване на канали или програми.

### **1 -** Натиснете **MENU** > **Настройки** > **Канал** > **Родителски контроли** и натиснете OK.

- **2** Въведете вашия PIN код, ако е необходимо.
- **3** Изберете **Промяна на PIN код** и натиснете **OK**.
- **4** Въведете текущия PIN код и новия PIN код.

**5 -** Натиснете **Назад** няколко пъти, ако е необходимо, за да затворите менюто.

6.4

### **Предпочитани канали**

### **Относно Предпочитани канали**

В списък с предпочитани канали можете да събирате каналите, които харесвате.

Можете да създавате 4 различни списъка с предпочитани канали за лесно превключване на каналите.

При избран списък с предпочитани натиснете **бутоните за навигация** нагоре или надолу, за да изберете канал, след което натиснете **OK**, за да гледате избрания канал.

\* Забележка: Когато държава на инсталиране е Обединеното кралство само един предпочитан канал е наличен.

### **Редактиране на списък с предпочитани – цифрова телевизия**

#### **За да добавите канал към списъка с предпочитани...**

**1 -** Докато гледате телевизия, натиснете **OK**, за да отворите текущия списък с канали.

**2 -** Натиснете **бутоните за навигация** нагоре или надолу, за да изберете канал.

**3 -** Натиснете **синия бутон**, за да добавите канала към списъка с предпочитани (списъкът по подразбиране е **Предпочитани1**). Натиснете отново **синия бутон**, за да премахнете канала от списъка с предпочитани.

**4 -** Натиснете **Назад**, за да затворите менюто.

#### **За да създадете списък с предпочитани канали…**

**1 -** Докато гледате телевизия, натиснете **OK**, за да отворите текущия списък с канали.

**2 -** Натиснете **жълтия бутон** за **Изберете повече**.

**3 -** Изберете **Избор на тип** > **Предпочитани** и натиснете **бутони за навигация** нагоре или надолу, за да изберете списък от **Предпочитани 1**\* до **Предпочитани 4**, който искате да добавите.

**4 -** Натиснете **жълтия бутон** за **Избор на още**, след което изберете **Избор на тип**, за да промените списъка с канали във вашия списък с предпочитани.

<span id="page-19-1"></span>**5 -** Натиснете **синия бутон**, за да добавите канала към списъка с предпочитани, който току-що избрахте. Натиснете отново **синия бутон**, за да премахнете канала от списъка с предпочитани.

**6 -** Натиснете **Назад**, за да затворите менюто.

### **За да преместите или премахнете канал от списъка с предпочитани...**

**1 -** Изберете списък на **Предпочитани 1**\* до **Предпочитани 4**, който искате да редактирате.

<span id="page-19-0"></span>**2 -** Натиснете **жълтия бутон** за **Изберете повече**.

**3 -** Изберете **Операция** > **Преместване**, за да преместите позициите на канала на списъка с предпочитани канали.

**4 -** Изберете **Операция** > **Изтриване**, за да премахнете каналите от списъка с предпочитани канали.

**5 -** Натиснете **Назад** няколко пъти, ако е необходимо, за да затворите менюто.

\* Забележка: Когато държава на инсталиране е Обединеното кралство само един предпочитан канал е наличен.

### **Редактиране на списък с предпочитани – аналогов телевизор**

#### **За да добавите канал към списъка с предпочитани...**

**1 -** Докато гледате аналогова телевизия, натиснете **OK**, за да отворите текущия списък с канали.

**2 -** Натиснете **бутоните за навигация** нагоре или надолу, за да изберете канал.

**3 -** Натиснете **синия бутон**, за да добавите канала към списъка с предпочитани (списъкът по подразбиране е **Предпочитани1**). Натиснете отново **синия бутон**, за да премахнете канала от списъка с предпочитани.

**4 -** Натиснете **Назад**, за да затворите менюто.

#### **За да създадете списък с предпочитани канали…**

**1 -** Докато гледате аналогова телевизия, натиснете **OK**, за да отворите текущия списък с канали.

**2 -** Натиснете **жълтия бутон** за **Предпочитани**.

**3 -** Натиснете **бутоните за навигация** наляво или надясно, за да изберете списък с **Предпочитани1**\* до

**Предпочитани4**, който искате да добавите.

**4 -** Натиснете **Назад**, за да видите дали списъкът с канали е променен към списъка с предпочитани.

**5 -** Натиснете **синия бутон**, за да добавите канала към списъка с предпочитани, който току-що избрахте. Натиснете отново **синия бутон**, за да премахнете канала от

**6 -** Натиснете **Назад**, за да затворите менюто.

списъка с предпочитани.

**За да преместите или премахнете канал от списъка с предпочитани...**

**1 -** Изберете списък на **Предпочитани 1**\* до **Предпочитани 4**, който искате да редактирате.

**2 -** Натиснете **жълтия бутон** за **Предпочитани**.

**3 -** Изберете **Преместване**, за да преместите позициите на канала на списъка с предпочитани канали.

**4 -** Изберете **Изтриване**, за да премахнете каналите от списъка с предпочитани канали.

**5 -** Натиснете **Назад**, за да затворите менюто.

\* Забележка: Когато държава на инсталиране е Обединеното кралство само един предпочитан канал е наличен.

6.5

### **Интерактивна телевизия**

### **Относно iTV**

С интерактивната телевизия някои цифрови оператори съчетават своята нормална телевизионна програма със страници с информация или развлекателно съдържание. На някои страници можете да отговаряте на програма или да гласувате, да пазарувате онлайн или да плащате за видео по заявка.

Понякога интерактивната телевизия бива наричана "цифров текст" или "червения бутон". Но всяка система е различна.

За повече информация вижте уеб сайта на оператора.

### **Какво ви трябва**

Интерактивната телевизия се предлага само от цифрови телевизионни канали. За да се наслаждавате напълно на предимствата на интерактивната телевизия, ви е необходима високоскоростна интернет връзка към телевизора.

### **Интерактивна телевизия, какво ви трябва**

Ако един ТВ канал предлага HbbTV страници, трябва първо да включите HbbTV в настройките на телевизора, за да ги преглеждате.

За да включите поддръжката на HBBTV

**MENU** > **Опции за ТВ** > **Разширени опции** > **Настройки на HbbTV**

### **Използване на iTV**

### **Отваряне на iTV страници**

Повечето канали, които предлагат HbbTV или iTV, ви подканват да натиснете цветния бутон или **OK**, за да отворите тяхна интерактивна програма.

### **Придвижване в iTV страници**

Можете да използвате цветните клавиши и тези със

стрелки, клавишите с цифри и бутона **Назад**, за да навигирате по страниците на iTV. Можете да използвате бутоните **Възпроизвеждане**, **Пауза** и **Стоп**, за да гледате видеоклипове в страниците на iTV.

### **Затваряне на iTV страници**

Повечето iTV страници ви уведомяват кой бутон да използвате за затваряне. За да затворите принудително iTV страница, превключете на следващия телевизионен канал и натиснете **Назад**.

# **Свързване на устройства**

### <span id="page-21-1"></span>7.1

<span id="page-21-2"></span><span id="page-21-0"></span>7

# **Относно свързването**

### **Ръководство за свързване**

Винаги свързвайте устройство към телевизора чрез найвисококачествената налична връзка. Също така използвайте кабели с високо качество, за да гарантирате добро пренасяне на картина и звук.

Когато свържете устройство, телевизорът разпознава типа му и дава на всяко устройство вярно име по тип. Ако желаете, можете да промените името на типа. Ако е зададено вярно име на типа, телевизорът автоматично превключва на идеалните настройки, когато превключите на устройството в менюто "Източници".

DRM (Digital Rights Management – Управление на правата върху електронно съдържание).

### **HDMI ARC**

Единствено **HDMI 1** връзка на телевизора има **HDMI ARC** (канал за връщане на аудио).

Ако устройството, обикновено система за домашно кино, има и връзка HDMI ARC, свържете го към **HDMI 1** на този телевизор. С връзката HDMI ARC не е необходимо да свързвате допълнителен аудио кабел, който изпраща звука на телевизионната картина към системата за домашно кино. HDMI ARC връзката съчетава двата сигнала.

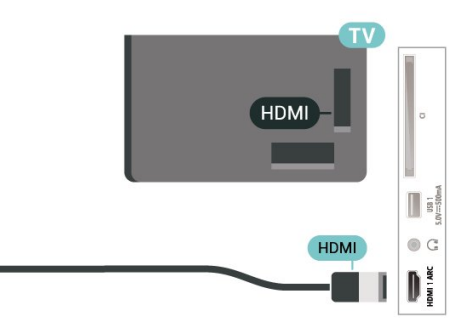

### **Порт за антена**

Ако имате приставка Set-top box (цифров приемник) или записващо устройство (рекордер), свържете кабелите от антената така, че сигналът от антената да преминава найнапред през приставката и/или рекордера, преди да постъпи в телевизора. По този начин антената и приставката могат да изпращат възможни допълнителни канали, които да бъдат записвани от рекордера.

### **HDMI портове**

### **HDMI качество**

HDMI връзката има най-добро качество на картината и звука. Един HDMI кабел комбинира видео и аудио сигнали. Използвайте HDMI кабел за телевизионен сигнал с висока разделителна способност (HD).

За най-добър пренос на телевизионен сигнал, използвайте Високоскоростен HDMI кабел и не използвайте HDMI кабел, по-дълъг от 5 м.

### **Защита срещу копиране**

HDMI портове поддържат HDCP 2.2 (High-bandwidth Digital Contents Protection – Защита на цифровото съдържание, предавано по широколентов канал). HDCP е сигнал за защита срещу копиране, който не позволява копирането на съдържание от DVD или Blu-ray дискове. Нарича се още

### **HDMI CEC**

Свържете съвместими с HDMI CEC устройства към вашия телевизор, които можете да управлявате с дистанционното управление на телевизора.

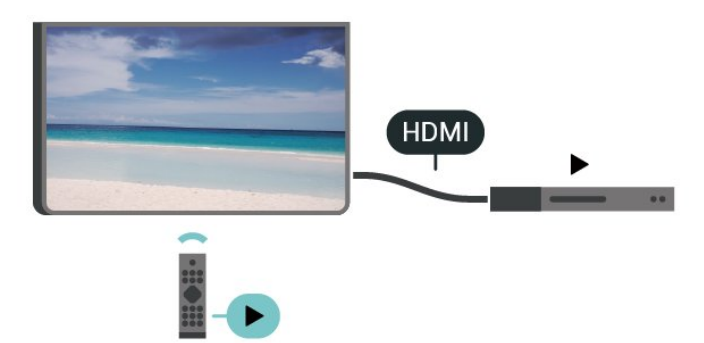

HDMI CEC (Контрол на потребителска електроника) трябва да бъде включено както в телевизора, така и в свързаното устройство.

### **Включване на CEC**

Разрешаване на телевизора да управлява HDMI устройство.

**Начало** > **Настройки** > **Предпочитания за устройство** > **Входове** > **Управление на HDMI**.

### **Автоматично изключване на устройство**

Изключете HDMI устройствата с телевизора.

**Начало** > **Настройки** > **Предпочитания за устройство** > **Входове** > **Автоматично изключване на устройство**.

**Автоматично включване на телевизор**

Включете телевизора с HDMI устройства.

**Начало** > **Настройки** > **Предпочитания за устройство** > **Входове** > **Автоматично изключване на телевизор**.

#### **EDID версия на HDMI**

Проверете EDID версията на HDMI.

**Начало** > **Настройки** > **Предпочитания за устройство** > **Входове** > **EDID версия на HDMI**.

#### **Списък с устройства на CEC**

Проверете списъка със CEC HDMI устройства.

**Начало** > **Настройки** > **Предпочитания за устройство** > **Входове** > **Списък с устройства на CEC**.

#### **Забележка**:

• HDMI CEC е възможно да не работи с устройства от други марки.

• HDMI-CEC функционалността има различни названия при различните марки. Примери за някои названия са: Anynet, Aquos Link, Bravia Theatre Sync, Kuro Link, Simplink и Viera Link. Не всички марки са напълно съвместими с EasyLink. Фирмените названия на HDMI CEC в примерите принадлежат на съответните им собственици.

### <span id="page-22-0"></span>7.2

## **CAM със смарт карта – CI+**

### **CI+**

Този телевизор е готов за **условен** достъп CI+.

С помощта на CI+ можете да гледате висококачествени HD програми, като филми и спорт, предлагани от операторите на цифрова телевизия във вашия регион. Тези програми са кодирани от телевизионния оператор и се декодират с помощта на предплатен модул за условен достъп. Операторите на цифрова телевизия предоставят CI+ модул (Модул за условен достъп – CAM) и съпровождаща смарт карта, когато се абонирате за платените им програми. Тези програми имат високо ниво на защитата от копиране.

Обърнете се към оператора на цифрова телевизия за повече информация относно правилата и условията.

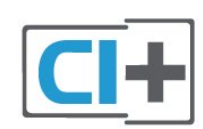

### **Смарт карта**

Операторите на цифрова телевизия предоставят CI+ модул (Модул за условен достъп – CAM) и съпровождаща смарт карта, когато се абонирате за платените им програми.

Поставете смарт картата в CAM модула. Вижте инструкцията, която сте получили от оператора.

За да поставите CAM в телевизора…

**1 -** Проверете върху CAM за правилния начин на поставяне. Неправилното поставяне може да повреди CAM и телевизора.

**2 -** Докато гледате гърба на телевизора, а предната страна на CAM е насочена към вас, внимателно поставете CAM в слота **COMMON INTERFACE**.

**3 -** Натиснете CAM възможно най-навътре. Оставете го постоянно в слота.

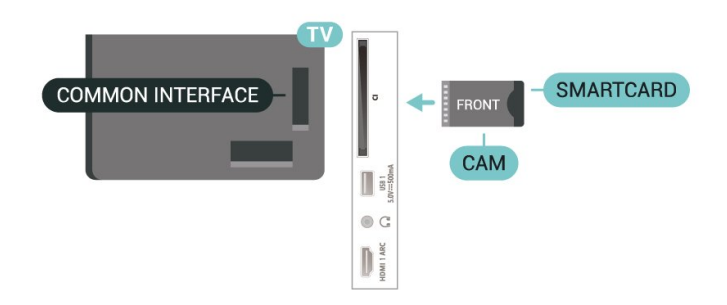

Когато включите телевизора, възможно е да са необходими няколко минути за активирането на CAM. Ако е поставен CAM и са платени абонаментните такси (начините за абониране е възможно да се различават), можете да гледате кодираните канали, поддържани от смарт картата на CAM.

CAM и смарт картата са изключително за вашия телевизор. Ако премахнете CAM, вече няма да можете да гледате кодираните канали, поддържани от него.

### **Пароли и ПИН кодове**

За някои CAM трябва да въведете ПИН код, за да гледате каналите му. Когато задавате ПИН кода за CAM, препоръчваме ви да използвате същия код като за отключване на телевизора.

За да зададете ПИН кода за CAM…

- **1** Натиснете **SOURCES**.
- **2** Щракнете върху типа канал, за който използвате CAM за

### гледане на ТВ.

**3 -** Изберете телевизионния оператор на CAM. Следващите екрани идват от телевизионния оператор. Следвайте екранните инструкции, за да потърсите настройката за PIN код.

### <span id="page-23-0"></span>7.3

# **Система за домашно кино**

### **Свързване с HDMI ARC**

Използвайте HDMI кабел, за да свържете система за домашно кино към телевизора. Може да свържете Philips Soundbar или система за домашно кино с вграден дисков плейър.

### **HDMI ARC**

Ако системата ви за домашно кино има връзка HDMI ARC, можете да използвате която и да било HDMI ARC връзка на телевизора за свързване. С HDMI ARC няма нужда да свързвате допълнителния аудио кабел. HDMI ARC връзката съчетава двата сигнала.

Тъй като HDMI 1 на телевизора може да предложи сигнала за канал за връщане на аудио (ARC), телевизорът може да изпраща само ARC сигнала към тази HDMI връзка.

### **Синхронизиране на аудио с видео**

Ако звукът не съответства на картината на екрана, можете да настроите закъснение за повечето системи за домашно кино с дисков плейър, така че да постигнете съответствие с видеото.

### **Свързване чрез HDMI**

<span id="page-23-2"></span>Използвайте HDMI кабел, за да свържете система за домашно кино към телевизора. Може да свържете Philips Soundbar или система за домашно кино с вграден дисков плейър.

Ако системата за домашно кино няма връзка HDMI ARC, добавете оптичен аудио кабел, за да изпращате звука от телевизионната картина към системата за домашно кино.

### **Синхронизиране на аудио с видео**

<span id="page-23-1"></span>Ако звукът не съответства на картината на екрана, можете да настроите закъснение за повечето системи за домашно кино с дисков плейър, така че да постигнете съответствие с видеото.

### 7.4

# **Видеоустройство**

### **HDMI**

Използвайте **Високоскоростен HDMI** кабел, за да се свързвате с най-доброто качество картина и звука.

За най-добър пренос на телевизионен сигнал използвайте високоскоростен HDMI кабел и не използвайте HDMI кабел, по-дълъг от 5 m, а също така свързвайте устройства, които поддържат HDR на всяка HDMI връзка.

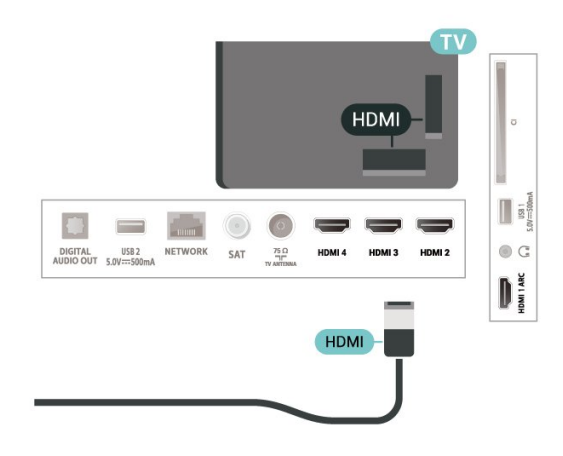

### **Защита срещу копиране**

HDMI портовете поддържат HDCP (High-bandwidth Digital Contents Protection – Защита на цифровото съдържание, предавано по широколентов канал). HDCP е сигнал за защита срещу копиране, който не позволява копирането на съдържание от DVD или Blu-ray дискове. Нарича се още DRM (Digital Rights Management – Управление на правата върху електронно съдържание).

### 7.5

# **Аудиоустройство**

### **Цифров аудиоизход – оптичен**

Аудио изход – Оптичен е връзка за звук с високо качество.

Тази оптична връзка може да пренася 5.1 аудио канала. Ако устройството ви, обикновено Система за домашно кино (HTS), няма HDMI ARC връзка, можете да използвате тази връзка с Аудио вход – Оптичен на HTS. Връзката Аудио изход – Оптичен изпраща звука от телевизора към HTS.

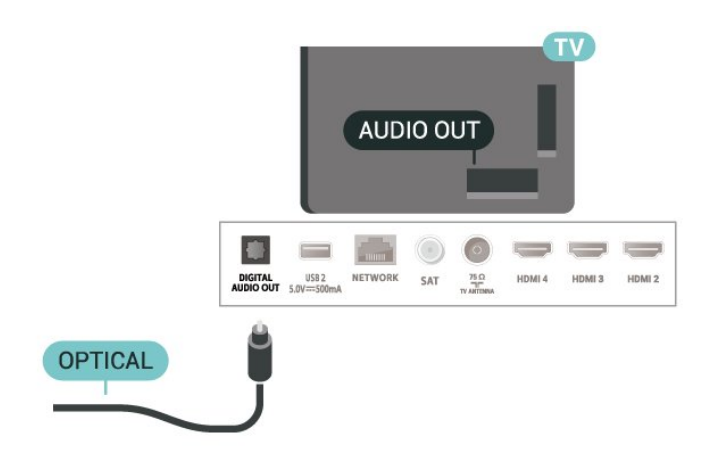

### **Слушалки**

Можете да свържете слушалки към конектора за слушалки на гърба на телевизора. Съединителят е 3,5 мм минижак.

\* Забележка: ТВ-високоговорителите ще бъдат заглушени, когато слушалките са включени.

<span id="page-24-1"></span>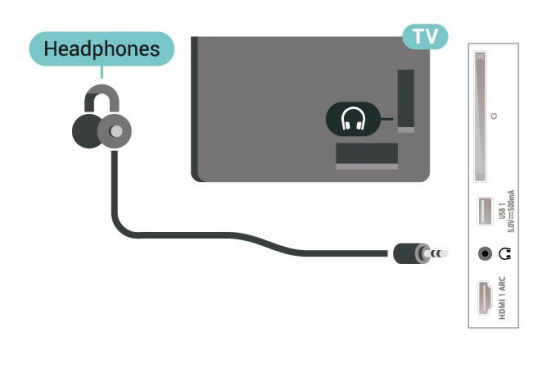

# <span id="page-24-0"></span> $\overline{76}$

# **USB флаш устройство**

Можете да разглеждате снимки или да възпроизвеждате музика и видео от свързано USB флаш устройство.

Поставете USB флаш устройство в една от **USB** връзките на телевизора, докато е включен.

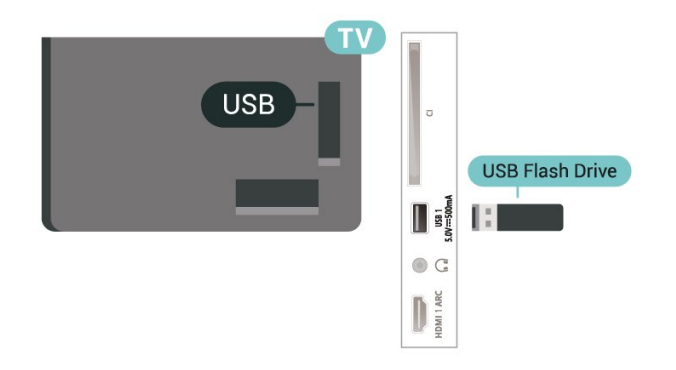

За да прегледате файловете от USB флаш устройството, първо трябва да добавите приложението MMP (MultiMediaPlayer) към началния екран. Натиснете **Начало**, като щракнете върху иконата на приложения в левия край на реда на Приложения. Можете да добавите приложения MMP от страницата с приложения.

За да престане да се вижда съдържанието на USB флаш устройството, натиснете **EXIT** или изберете друга дейност. Излезте от приложението MMP, преди да изключите флаш устройството.

За безопасно премахване на USB флаш устройството...

**1 -** Натиснете **HOME**.

**2 -** Изберете иконите на **известия** от горния десен ъгъл и натиснете **OK**.

- **3** Изберете флаш устройство и натиснете **OK**.
- **4** Изберете **Eject** и натиснете **OK**.

**5 -** Изчакайте, докато процедурата за изваждане приключи, и извадете флаш устройството.

### **Ultra HD по USB**

Можете да разглеждате снимки с разделителна способност Ultra HD от свързано USB устройство или флаш памет. Телевизорът ще премащабира разделителната способност, ако резолюцията на снимката е по-висока.

### 7.7

## **Компютър**

Можете да свържете вашия компютър към телевизора, като използвате висококачествен HDMI кабел, и да използвате телевизора като монитор за компютър.

\* Забележка за потребители на видеокарта AMD: Ако свържете компютъра си към телевизор чрез HDMI, моля, уверете се, че използвате следните настройки за използваната видеокарта за най-добро представяне. – Ако извежданото видео с видеокарта е 4096 x 2160p или 3840 x 2160p и се използва RGB pixel format, RGB 4:4:4 pixel format studio (limited RGB) ще бъде зададен във видеокартата на компютъра.

# **Bluetooth**

### <span id="page-25-1"></span>8.1

<span id="page-25-6"></span><span id="page-25-0"></span>8

# **Какво ви трябва**

Можете да свържете безжично устройство с Bluetooth® към този телевизор – безжична тонколона или слушалки\*.

За да възпроизвеждате звука на телевизора на безжичен високоговорител, трябва да сдвоите високоговорителя с телевизора. Телевизорът може да възпроизвежда едновременно само звука на един говорител.

### <span id="page-25-4"></span>**Внимание – синхронизиране на аудио с видео**

Много Bluetooth системи говорители имат високо, така наречено, "забавяне". Високо забавяне означава, че аудиото изостава зад видеото, което причинява несинхронизирано "синхронизиране на устните". Преди да закупите безжична Bluetooth система високоговорители, се запознайте с най-новите модели и потърсете устройство с ниско забавяне. Посъветвайте се с вашия търговец на дребно.

\* Забележка: Bluetooth на телевизора може да не работи правилно с истински безжични слушалки без кабел.

### <span id="page-25-2"></span>8.2

# <span id="page-25-5"></span>**Сдвояване на устройство**

Разположете безжичния високоговорител на разстояние до 5 метра от телевизора. Прочетете ръководството на потребителя на устройството за конкретна информация за сдвояване и безжичен обхват. Уверете се, че Bluetooth настройката на телевизора е включена.

Когато безжичната тонколона е сдвоена, можете да я изберете за възпроизвеждане на звука от телевизора. Когато устройството е сдвоено, няма нужда да го сдвоявате отново, освен ако не премахнете устройството.

За да сдвоите устройство с bluetooth с телевизора…

**1 -** Включете устройството с bluetooth и го поставете в обхвата на телевизора.

**2 -** Натиснете **MENU** > **Опции за**

### **ТВ** > **Настройки** > **Дистанционно и аксесоари** и натиснете **OK**.

**3 -** Следвайте инструкциите на екрана. Ще сдвоите устройството с телевизора и той ще запамети връзката. Може да е необходимо първо да премахнете сдвояването на устройство, ако е достигнат максималния брой сдвоени устройства.

<span id="page-25-3"></span>**4 -** Натиснете **Назад** няколко пъти, ако е необходимо, за да затворите менюто.

### 8.3

# **Изберете устройство**

За да изберете безжично устройство…

**1 -** Натиснете **MENU** > **Опции за**

**ТВ** > **Настройки** > **Дистанционно и аксесоари** и натиснете **OK**.

**2 -** В списъка изберете безжичното устройство и натиснете **OK**.

**3 -** Натиснете **Назад** няколко пъти, ако е необходимо, за да затворите менюто.

### 8.4

## **Преименуване на устройство**

За да изберете безжично устройство…

**1 -** Натиснете **MENU** > **Опции за**

**ТВ** > **Настройки** > **Дистанционно и аксесоари** и натиснете **OK**.

**2 -** В списъка изберете безжичното устройство и натиснете **OK**.

**3 -** Изберете **Промяна на кода** и натиснете **OK**.

**4 -** Въведете ново име за устройството.

**5 -** Натиснете **Назад** няколко пъти, ако е необходимо, за да затворите менюто.

### 8.5

# **Премахване на устройство**

Можете да прекъснете връзката към безжично Bluetooth устройство. След като Bluetooth устройството бъде изключено, изходното аудио устройство ще се върне към високоговорителите на телевизора.

За да изключите безжично устройство…

**1 -** Натиснете **MENU** > **Опции за**

### **ТВ** > **Настройки** > **Дистанционно и аксесоари** и натиснете **OK**.

**2 -** В списъка изберете безжичното устройство и натиснете **OK**.

**3 -** Изберете **Прекъсване** и натиснете **OK**.

**4 -** Натиснете **Назад** няколко пъти, ако е необходимо, за да затворите менюто.

Можете също да премахнете безжичното Bluetooth устройство. Ако премахнете Bluetooth устройство ще премахнете и сдвояването на устройството.

За да премахнете безжично устройство…

**1 -** Натиснете **MENU** > **Опции за**

**ТВ** > **Настройки** > **Дистанционно и аксесоари** и натиснете **OK**.

**2 -** В списъка изберете безжичното устройство и натиснете **OK**.

**3 -** Изберете **Премахване на сдвояване** и натиснете **OK**.

**4 -** Натиснете **Назад** няколко пъти, ако е необходимо, за да затворите менюто.

# **Свържете вашия Android TV**

### <span id="page-27-1"></span>9.1

<span id="page-27-2"></span><span id="page-27-0"></span>9

# **Мрежа и интернет**

### **Домашна мрежа**

За да се насладите на пълните възможности на вашия Philips Android TV, телевизорът трябва да бъде свързан с интернет.

Свържете телевизора към домашна мрежа с високоскоростна интернет връзка. Можете да свържете вашия телевизор безжично или с кабел към мрежовия рутер.

### **Свързване с мрежа**

**Безжична връзка**

### **Какво ви трябва**

За да свържете телевизора с интернет безжично, ви е необходим Wi-Fi маршрутизатор с връзка към интернет.

Използвайте високоскоростна (широколентова) връзка с интернет.

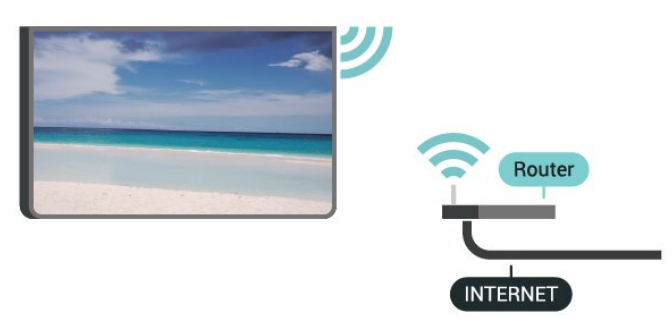

### **Включване/изключване на Wi-Fi**

**MENU** > **Опции за ТВ** > **Настройки** > **Мрежа и интернет** > **Wi-Fi**.

### **Установяване на връзката**

### **MENU** > **Опции за ТВ** > **Настройки** > **Мрежа и интернет** > **Wi-Fi**.

**1 -** В списъка с намерени мрежи изберете вашата безжична мрежа. Ако вашата мрежа не фигурира в този списък, защото името на мрежата е скрито (изключили сте излъчването на SSID от рутера), изберете **Добавяне на нова мрежа**, за да въведете сами името на мрежата. **2 -** Следвайте инструкциите на екрана.

**3 -** Когато връзката се осъществи успешно, ще се покаже съобщение.

### **Отстраняване на неизправности**

### **Не е намерена безжична мрежа или има смущения**

• Микровълновите фурни, DECT телефоните или други Wi-Fi 802.11b/g/n устройства в близост до вас могат да смущават безжичната мрежа.

• Проверете дали защитните стени във вашата мрежа позволяват достъп до безжичната връзка на телевизора. • Ако безжичната мрежа не работи добре в дома ви,

опитайте да инсталирате кабелна мрежа.

### **Интернет не работи**

• Ако връзката към маршрутизатора е наред, проверете връзката на маршрутизатора с Интернет.

### **Връзката с компютъра и интернет е бавна**

• Проверете в ръководството за потребителя на вашия безжичен маршрутизатор какъв е обхватът на закрито, скоростта на обмен и други фактори, които се отразяват на качеството на сигнала.

• Използвайте високоскоростна (широколентова) интернет връзка за маршрутизатора.

### **DHCP**

• Ако връзката е неуспешна, можете да проверите настройката DHCP (Протокол за динамично конфигуриране на хостове) на маршрутизатора. DHCP трябва да бъде включено.

### **Кабелна връзка**

### **Какво ви трябва**

### **Какво ви трябва**

За да свържете телевизора с интернет, ви е необходим мрежов маршрутизатор с връзка към

интернет. Използвайте високоскоростна (широколентова) връзка с интернет.

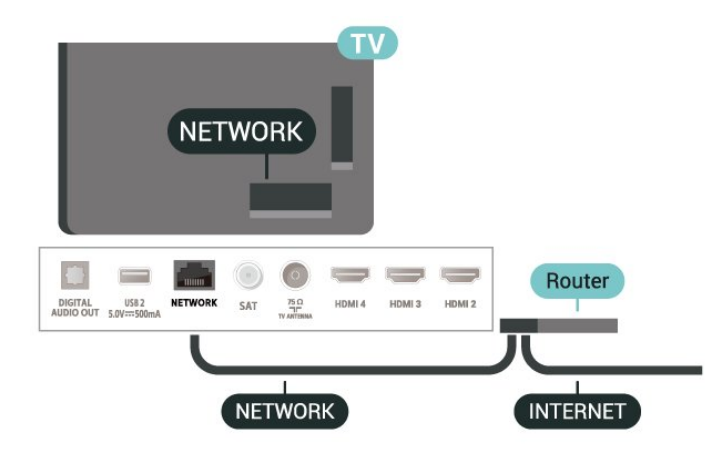

#### <span id="page-28-1"></span>**Установяване на връзката**

**1 -** Свържете маршрутизатора към телевизора с мрежов кабел (Ethernet кабел\*\*).

- **2** Проверете дали маршрутизаторът е включен.
- **3** Телевизорът постоянно търси мрежовата връзка.

**4 -** Когато връзката се осъществи успешно, ще се покаже съобщение.

Ако не се установи връзка, може да проверите настройката за DHCP на маршрутизатора. DHCP трябва да бъде включено.

\*\*С цел спазване на разпоредбите за електромагнитна съвместимост използвайте екраниран Ethernet кабел FTP Cat. 5E Ethernet кабел.

### **Мрежови настройки**

#### **Настройки на прокси**

**MENU** > **Опции за ТВ** > **Настройки** > **Мрежа и интернет** > **Настройки на прокси**.

Въведете валидно хост име на прокси ръчно, като изберете **Ръчно**.

#### **Мрежова конфигурация – настройки на IP**

**MENU** > **Опции за ТВ** > **Настройки** > **Мрежа и интернет** > **Настройки на IP**.

Ако не се установи връзка, може да проверите настройката за DHCP на маршрутизатора.

Или, ако сте опитен потребител и искате да инсталирате вашата мрежа със статично IP адресиране, задайте статичен IP адрес на телевизора.

### акаунт в Google, използвайте вашия компютър или таблет, за да си създадете (accounts.google.com). За да играете игри с Google Play, вие имате нужда от профил в Google+. Ако не влезете по време на първоначалната инсталация на телевизора, можете винаги да влезете по-късно.

За да влезете, след като сте извършили инсталацията на телевизора...

- **1** Изберете **Настройки**.
- **2** Изберете **Акаунт и вписване** и натиснете **OK**.
- **3** Изберете **Вписване** и натиснете **OK**.

**4 -** Изберете **Използвайте дистанционното управление** и натиснете **OK**.

**5 -** Въведете вашия имейл адрес с екранната клавиатура и натиснете **OK**.

**6 -** Въведете паролата си и натиснете **OK** за вписване.

**7 -** Натиснете **бутони за навигация** (ляво) неколкократно според необходимостта, за да затворите менюто.

### **Настройки на Android**

Можете да задавате или преглеждате няколко специфични за Android настройки или информация. Можете да намерите списъка с приложения, инсталирани на вашия телевизор и мястото за съхранение, което им е необходимо. Можете да конфигурирате екранната клавиатура или да позволите на приложенията да използват вашето местоположение. Разгледайте различните настройки на Android. Можете да отидете на www.support.google.com/androidtv за повече информация относно тези настройки.

За да отворите тези настройки…

- **1** Изберете **Настройки** и натиснете **OK**.
- **2** Разгледайте различните настройки на Android.

**3 -** Натиснете **Назад**, ако е необходимо, за да затворите менюто.

### <span id="page-28-0"></span>9.2

# **Акаунт в Google**

### **Влизане**

За да се насладите на пълните възможности на вашия Philips Android TV, можете да влезете в Google с вашия акаунт в Google.

Като влезете, вие ще можете да играете на любимите си игри на телефон, таблет или телевизор. Също така ще получите персонализирани препоръки за видео и музика на екрана на вашия телевизор, както и достъп до YouTube, Google Play и други приложения.

#### **Влизане**

Използвайте съществуващия **Акаунт в Google**, за да влезете в Google от вашия телевизор. Акаунтът в Google се състои от имейл адрес и парола. Ако все още нямате

# **Приложения**

### <span id="page-29-1"></span>10.1

<span id="page-29-3"></span><span id="page-29-0"></span>10

# **Относно приложенията**

Можете да намерите предпочитаните си приложения на реда **Приложения** в началното меню.

Като приложенията на вашия смартфон или таблет, тези на телевизора ви предлагат конкретни функции за по-богато ТВ изживяване. Приложения като YouTube, игри, видео магазини или прогнози за метеорологичното време (и др.).

Приложенията могат да бъдат свалени от Google Play™ Store. За да започнете, на телевизора ви са предварително инсталирани някои практични приложения.

За да инсталирате приложения от Google Play™ Store, телевизорът трябва да е свързан с интернет. Трябва да влезете с профил в Google, за да използвате приложенията на Google Play и Google Play™ Store.

# <span id="page-29-2"></span>10.2 **Google Play**

### **Филми и телевизия**

С **Google Play Movies & TV** можете да вземате под наем или да купувате филми и ТВ предавания и да ги гледате на телевизора.

### **Какво ви трябва**

• телевизорът ви трябва да е свързан с интернет

• трябва да влезете в телевизора с вашия акаунт в Google

• да добавите кредитна карта към вашия акаунт в Google, за да закупите филми и ТВ предавания

За да вземете под наем или да закупите филм или ТВ предаване...

- **1** Натиснете **Начало**.
- **2** Изберете **Google Play Movies & TV**.
- **3** Изберете филм или ТВ програма и натиснете **OK**.

**4 -** Изберете желаната от вас покупка и натиснете **OK**. Ще бъдете прекарани през процедурата по закупуване.

За да гледате взет под наем или закупен филм или ТВ програма…

- **1** Натиснете **Начало**.
- **2** Изберете **Google Play Movies & TV**.

**3 -** Изберете филм или телевизионно предаване от библиотеката в приложението, изберете заглавието и натиснете **OK**.

**4 -** Можете да използвате

бутоните **Стоп**, **Пауза**, **Превъртане назад** или **Превъртане напред** на дистанционното управление.

**5 -** За да спрете приложението Movies & TV, натиснете

неколкократно **Назад** или натиснете **EXIT**.

Ако приложението не се намира на началния ви екран, можете да го добавите чрез страницата с приложения или чрез елемента **Добавяне на приложение към предпочитаните**, намиращ се на реда **Приложения**. Някои продукти и функции на Google Play не се предлагат във

Намерете повече информация на www.support.google.com/androidtv

### **Музика**

всички държави.

С YouTube Music вие можете да пускате любимата си музика на телевизор и да купите нова музика на вашия компютър или на мобилно устройство. Или от вашия телевизор можете да се регистрирате за All Access, абонамент за YouTube Music. Освен това можете да възпроизвеждате музика, която вече притежавате, съхранена на вашия компютър.

### **Какво ви трябва**

- телевизорът ви трябва да е свързан с интернет
- трябва да влезете в телевизора с вашия акаунт в Google
- добавете кредитна карта към вашия акаунт в Google, за да се абонирате за музика

За да стартирате YouTube Music…

- **1** Натиснете **Начало**.
- **2** Изберете **YouTube Music**.

**3 -** Изберете музиката, която искате да възпроизвеждате, и натиснете **OK**.

**4 -** За да спрете приложението Music, натиснете неколкократно **Назад** или натиснете **EXIT**.

Ако приложението не се намира на началния ви екран, можете да го добавите чрез страницата с приложения или чрез елемента **Добавяне на приложение към**

**предпочитаните**, намиращ се на реда **Приложения**. Някои продукти и функции на Google Play не се предлагат във всички държави.

Намерете повече информация на www.support.google.com/androidtv

### **Игри**

С Google Play Games вие можете да играете на игри на телевизора. Онлайн или офлайн.

Можете да виждате какво играят в момента приятелите ви или можете да се присъедините към играта и да се състезавате. Можете да проследите постиженията си или да започнете от там, където сте спрели.

### **Какво ви трябва**

- телевизорът ви трябва да е свързан с интернет
- трябва да влезете в телевизора с вашия акаунт в Google
- да добавите кредитна карта към вашия акаунт в Google за закупуване на нови игри

Стартирайте приложението Google Play Games, за да изберете и инсталирате нови игри на вашия телевизор. Някои игри са безплатни. Появява се съобщение, ако конкретна игра има нужда от геймпад, за да играете на игри.

За да стартирате или спрете Google Play Game…

- **1** Натиснете **Начало**.
- **2** Изберете **Google Play Games**.

**3 -** Изберете игра или изберете нова игра, която да инсталирате, и натиснете **OK**.

**4 -** Когато приключите, натиснете

неколкократно **Назад** или натиснете**EXIT** или спрете приложението със съответния бутон за изход/спиране.

Ако приложението не се намира на началния ви екран, можете да го добавите чрез страницата с приложения или чрез елемента **Добавяне на приложение към**

**предпочитаните**, намиращ се на реда **Приложения**. Някои продукти и функции на Google Play не се предлагат във всички държави.

Намерете повече информация на www.support.google.com/androidtv

### **Google Play Store**

<span id="page-30-0"></span>От Google Play Store вие можете да изтеглите и инсталирате нови приложения. Някои приложения са безплатни.

### **Какво ви трябва**

- телевизорът ви трябва да е свързан с интернет
- трябва да влезете в телевизора с вашия акаунт в Google

• трябва да добавите кредитна карта към акаунт в Google за закупуване на приложения

За да инсталирате ново приложение…

- **1** Натиснете **Начало**.
- **2** Изберете **Google Play Store** и натиснете **OK**.

**3 -** Изберете приложението, което искате да инсталирате, и натиснете **OK**.

**4 -** За да затворите **Google Play Store**, натиснете неколкократно **Назад** или натиснете **EXIT**.

#### **Родителски контроли**

В Google Play Store вие можете да скриете приложенията съгласно зрялостта на потребителите/купувачите. Трябва да въведете PIN код, за да изберете или промените нивото на зрялост.

За да зададете родителския контрол…

- **1** Натиснете **Начало**.
- **2** Изберете **Google Play Store** и натиснете **OK**.
- **3** Изберете **Настройки** > **Родителски контроли**.
- **4** Изберете нивото на зрялост, което желаете.
- **5** Въведете PIN кода при поискване.

<span id="page-30-1"></span>**6 -** За да затворите **Google Play Store**, натиснете неколкократно **Назад** или натиснете **EXIT**.

Ако приложението не се намира на началния ви екран,

можете да го добавите чрез страницата с приложения или чрез елемента **Добавяне на приложение към**

**предпочитаните**, намиращ се на реда **Приложения**. Някои продукти и функции на Google Play не се предлагат във всички държави.

Намерете повече информация на www.support.google.com/androidtv

### **Плащания**

За да направите плащане на Google Play на телевизора, вие трябва да добавите форма на плащане – кредитна карта (извън САЩ) – към вашия акаунт в Google. Когато закупите филм или ТВ програма, ще бъдете таксувани на тази кредитна карта.

За да добавите кредитна карта …

**1 -** На вашия компютър отидете на accounts.google.com и влезте с акаунта в Google, който ще използвате с Google Play на телевизора.

**2 -** Отидете на wallet.google.com, за да добавите карта към вашия акаунт в Google.

**3 -** Въведете данните на кредитната си карта и приемете правилата и условията.

### 10.3

# **Стартиране и спиране на приложение**

Можете да стартирате приложение от началния екран.

За да стартирате приложение…

**1 -** Натиснете **Начало**.

**2 -** Преминете към реда **Приложения**, изберете приложението, което искате, и натиснете **OK**. **3 -** За да спрете приложение, натиснете **Назад** и натиснете **EXIT** или спрете приложението със съответния бутон за изход/спиране.

При отваряне на началния екран работещото във фонов режим приложение/възпроизвеждане на съдържание ще спре. За да започне отново, трябва да изберете приложението или съдържанието от началния екран.

### **Бележка за стартиране на приложението Live TV**

Ако сте инсталирали приложението Live TV на началния екран, имайте предвид, че HDMI източниците се считат за източници на приложението. Когато приложението Live TV се стартира, то ще се отвори с текущ източник, който може да е телевизионен и HDMI източник.

# **Управление на приложения**

Ако спрете приложение и се върнете към менюто Начало, приложението не е наистина спряло. Приложението все още работи във фонов режим, за да бъде в готовност, когато го стартирате отново. За да работят плавно, повечето приложения трябва да записват данни в кеш паметта на телевизора. Може да е добре да спрете напълно приложението или да изчистите данните на кеш паметта на конкретно приложение, за да оптимизирате цялостната производителност на приложенията и да поддържате използването на паметта ниско на вашия Android TV. Също така е най-добре да деинсталирате приложенията, които вече не използвате.

# **Източници**

### <span id="page-32-1"></span>11.1

<span id="page-32-0"></span>11

# **Превключване към устройство**

От списъка с източници можете да превключите към всяко едно от свързаните устройства. Можете да превключите към тунер за гледане на телевизия или да превключите към свързаните устройства, за да гледате тяхната програма, цифров приемник или Blu-ray Disc плейър.

За да превключите към свързано устройство…

**1 -** Натиснете **SOURCES**, за да отворите менюто Източници. **2 -** Изберете един от елементите в списъка с източници и натиснете **OK**. Телевизорът ще покаже програмата или съдържанието на устройството.

### **Изпълнение с едно докосване**

Когато телевизорът е в режим на готовност, можете да включите плейър за дискове чрез дистанционното управление на телевизора.

За да включите плейъра за дискове и телевизора от режим на готовност и да стартирате веднага възпроизвеждането на диск, натиснете **възпроизвеждане** на дистанционното управление на телевизора. Устройството трябва да бъде свързано с HDMI кабел и HDMI CEC трябва да е включено както в телевизора, така и в устройството.

# **Настройки**

### <span id="page-33-1"></span>12.1

<span id="page-33-2"></span><span id="page-33-0"></span>12

# **Настройки на картината**

### **Режим картина**

### **Избор на стил**

### **MENU** > **Опции за ТВ** > **Картина** > **Режим картина**.

За лесно регулиране на картината можете да изберете предварително зададен стил на картината.

• Потребител – предпочитанията за картината, които сте задали при първото стартиране.

• Стандартен – най-енергоспестяващата настройка – фабрична настройка

- Жив идеален за гледане на дневна светлина
- Спорт идеално за спортни програми
- Филм идеален за гледане на филми с оригинални студио ефекти
- Игра\* идеални за играене на игри

\* Режим на картина – играта не е налична за някои източници на видео.

Когато телевизорът приема Dolby Vision HDR сигнал, изберете стил на картината по-долу:

- Светло Dolby Vision
- Тъмно Dolby Vision
- Dolby Vision Vivid

### **Известие на Dolby Vision**

**MENU** > **Опции за ТВ** > **Картина** > **Известие на Dolby Vision** и натиснете **OK**.

**Включване** или **изключване** на известие на Dolby Vision, когато съдържание на Dolby Vision се пусне на вашия телевизор.

### **Режим на показване**

Ако картината не запълва целия екран, отгоре и отдолу или отстрани се показват черни ленти, можете да регулирате картината да запълва екрана изцяло.

За да изберете една от основните настройки за запълване на екрана…

### **MENU** > **Опции за ТВ** > **Картина** > **Режим на показване**.

### **Автом.**

Автоматично увеличава картината, за да се побере в екрана с оригинално съотношение. Няма видимо загубено съдържание.

### **Супер мащабиране**

Премахва страничните черни ленти при излъчване във формат 4:3. Не се препоръчва за HD или компютър.

### **4:3**

Показване на класическия формат 4:3.

#### **Разтегляне на екрана за филми 14:9**

Мащабиране на формат 4:3 към 14:9. Не се препоръчва за HD или компютър.

#### **Разтегляне на екрана за филми 16:9**

Мащабиране на формат 4:3 към 16:9. Не се препоръчва за HD или компютър.

#### **Широк екран**

Разтяга картината до формат 16:9.

#### **Пълно**

Автоматично увеличава картината така, че да запълни екрана. Изкривяването на картината е минимално, субтитрите се запазват видими. Не е подходящо за вход от компютър. При някое крайно съдържание на картината може да продължат да се виждат черни ленти. Съотношението на картината може да се промени.

### **Оригинални**

Предоставяне на максимални детайли за компютър.

### **Други настройки на картината**

### **MENU** > **Опции за ТВ** > **Картина** и натиснете **OK**.

#### **Подсветка**

Регулирайте интензивността на подсветката на видеото.

#### **Контраст, яркост**

Задайте нивото на яркост на сигнала на картината.

**Забележка**: Настройка на яркостта, далеч от референтните стойности (50), може да доведе до по-слаб контраст.

### **Контраст**

Регулирайте стойността на контраст на картината.

#### **Наситеност**

Регулирайте стойността на наситеност на цвета на картината.

#### **Нюанс**

Регулирайте стойността на нюанс на картината.

#### **Рязкост**

Регулирайте нивото на рязкост на фините детайли на картината.

#### **Контраст, гама**

<span id="page-34-1"></span>Задайте нелинейна настройка за яркост и контраст на картината. Това е настройка, предназначена за потребители с опит.

#### **Цветова температура**

Задайте картината на предварително зададена температура на цвета или регулирайте настройката сами.

#### **Светлинен сензор**

Изберете **Вкл.**, за да регулирате настройките на картината автоматично според условията на осветеност в стаята.

#### **Разширено видео**

Задайте разширените настройки.

• Цифрово шумопотискане (DNR)

Цифрово шумопотискане, филтри за намаляване на шума на изображението за намаляване на шума в изображението.

• Шумопотискане на MPEG

Функция за шумопотискане на MPEG за подобряване на качеството на изображенията чрез намаляване на шума, без да се нарушава разделителната способност на изображенията.

• Адаптивен контрол на яркостта и контраста Подобрение на динамичния контраст на видеото за автоматично регулиране на нивото на яркостта и контраста на сигнала на картината. Ако настройката на "Режим на компютър" е зададена на "Вкл.", тази функция ще бъде изключена.

• Локално управление на контраст

Подобряване на нивото на контраст в локална зона за изображението.

• Режим на игра

Превключване на телевизора в режим на игра за по-бързо време на реакция.

• Режим на компютър

Превключване на телевизора в режим на компютър, за да се насладите на оригиналната картина.

• Автоматичен режим за игра, използващ HDMI Позволете на телевизора автоматично да превключва в режим на игра, когато съдържанието на играта е предоставено от източника.

### **Тунер на цветове**

Извършете фина настройка на цветовете сами.

### **Коригиране на баланса на бялото с 11 точки**

Персонализирайте баланса на бялата точка на базата на избраната цветова температура на картината.

### **Нулиране до стойности по подразбиране**

<span id="page-34-0"></span>Нулирайте настройките на текущата картина до стойности по подразбиране.

### 12.2

# **Настройки на звука**

### **Звуков режим**

### **MENU** > **TV опции** > **Звук** > **Звуков режим** > и натиснете **OK**.

За лесно регулиране на звука можете да изберете предварително зададена настройка със звуков режим.

- Игра идеален за игри
- Филм идеален за гледане на филми
- Музика идеален за слушане на музика
- Диалогов прозорец Идеален за говор
- Режим AI Изберете режим AI за интелигентно

превключване на режима на звука на базата на аудио съдържанието.

• Потребител – предпочитанията за звука, които сте задали при първото стартиране

### **Други настройки на звука**

**MENU** > **Опции за ТВ** > **Звук** и натиснете **OK**.

#### **Високоговорители**

Настройка на възпроизводството на звук на телевизора или на свързана аудио система.

Можете да изберете къде искате да чувате звука на телевизора и как искате да го управлявате.

• Ако изберете **ТВ-високоговорители – изключени**, ще изключите Тв-високоговорителите за постоянно.

• Ако изберете **ТВ-високоговорители**, те ще са винаги включени.

С аудио устройство свързано с HDMI CEC, изберете **HDMI зв. с-ма**. Телевизорът ще изключи високоговорителите си, когато устройството възпроизвежда звука.

\* Забележка: ТВ-високоговорителите ще бъдат заглушени, когато слушалките са включени.

### **USB аудио**

**Вкл.** или **Изкл.** аудио изхода през USB аудио устройство, ако към USB порта на телевизора има периферно USB аудио устройство.

### **Цифров изход**

Настройки на цифровия изход са налични за оптичен и HDMI ARC звуков сигнал.

Нагласете сигнала на аудио изхода на телевизора да отговаря на възможностите на звука на свързаната система за домашно кино.

### **Закъснение на цифров изход**

При някои системи за домашно кино може да е необходимо регулиране на закъснението с цел синхронизиране на аудиото и видеото. Изберете 0, ако има зададено звуково закъснение на вашата система за

#### <span id="page-35-2"></span>домашно кино.

#### **DTS нощен режим**

Изберете DTS нощен режим за по-удобно тихо изживяване при слушане, когато гледате съдържание с DTS Master Audio.

#### **Обработка на Dolby audio**

Задайте разширените настройки.

• Изравнител на силата на звука: изберете **Вкл.**, за да регулирате автоматично силата на звука.

• Подобряване на диалога: изберете, за да се насладите на по-добро качество на звука за програми с говор.

• Съраунд визуализатор: изберете **Вкл.**, за да създадете виртуален съраунд звук.

• Dolby Atmos: изберете **Вкл.** за активиране на Dolby Atmos, което може да добави височинно измерение в звука. С помощта на височинното измерение звукът може прецизно да бъде разположен и преместен в триизмерно пространство.

#### **Нулиране до стойности по подразбиране**

<span id="page-35-1"></span>Нулирайте текущите настройки на звука до стойности по подразбиране.

### <span id="page-35-0"></span>12.3 **Настройки на захранването**

**MENU** > **Опции за ТВ** > **Захранване**.

**Задаване на таймер за заспиване**

#### **Захранване** > **Таймер за заспиване**.

Телевизорът превключва автоматично в режим на готовност след предварително зададено време. Можете да спрете таймера, когато известието се появи в последните две минути.

### **Изключване на екрана за пестене потреблението на енергия**

#### **Захранване** > **Изключване на картината**.

Изберете Изключване на картината, телевизионният екран е изключен, а за да включите отново телевизионния екран, натиснете който и да е бутон на дистанционното управление.

#### **Настройване на таймера за изключване**

#### **Захранване** > **Изключване на таймер**.

Изберете "Таймер за изключване", телевизорът се изключва автоматично в предварително зададен час, за да спести енергия. Таймерът няма да спре, освен ако настройката не се промени на **Изкл**.

#### **Автоматично изключване при липса на сигнал**

### **Захранване** > **Автоматично изключване при липса на сигнал**.

Натиснете **бутоните за навигация** нагоре или надолу, за да зададете стойността. Изберете **Изкл.**, за да дезактивирате автоматичното изключване.

\* Ако използвате телевизора като монитор или ако използвате цифров приемник за гледане на телевизия (Set Top Box – STB) и не използвате дистанционното управление на телевизора, дезактивирайте таймера за автоматично изключване и нагласете стойността на **Изкл.**.

#### **Задайте автоматичен таймер за заспиване**

#### **Захранване** > **Автоматично заспиване**.

Телевизорът превключва автоматично в режим на готовност след предварително зададен час, ако телевизорът не получи команда от дистанционното управление.

### 12.4

## **Разширени опции**

### **Аудио**

#### **Задайте предпочитан език на звука**

#### **MENU** > **Опции за ТВ** > **Разширени опции** > **Език на звук**/**Основно аудио**/**Вторично аудио** или **Аудио канал**.

Телевизионните канали могат да излъчват аудио с няколко езика на речта за дадена програма. Можете да зададете предпочитан основен и допълнителен език за аудиото. Ако има аудио на един от тези езици, телевизорът ще превключи към него.

### **Син екран при канал без сигнал**

### **MENU** > **Опции на ТВ** > **Разширени опции** > **Син екран при канал без сигнал**.

Включване или изключване на син екран при канал без сигнал.

### **Взаимодействие с канал**

### **MENU** > **Опции на ТВ** > **Разширени опции** > **Взаимодействие с канал**.

Включете или изключете взаимодействието с канал. Взаимодействието с канал осигурява интерактивни услуги от оператора чрез излъчване или IP връзка.

### <span id="page-36-1"></span>**Защита с PIN код на MHEG**

### **MENU** > **Опции на ТВ** > **Разширени опции** > **Защита с PIN код на MHEG**.

Задайте за включване или изключване на защитата с PIN код на функцията MHEG. Ако е включено, в диалоговия прозорец за PIN код ще се поиска да въведете PIN кода преди стартиране на услугата.

### **Настройки на HBBTV**

**MENU** > **Опции за ТВ** > **Разширени опции** > **Настройки на HBBTV**.

### **Включване на HbbTV**

Настройки на HBBTV > Вкл.

#### **Задайте проследяването на хронологията на HbbTV**

Настройки на HBBTV > Без проследяване.

Задайте опциите съгласно вашите предпочитания.

### **Задайте бисквитки на HbbTV**

Настройки на HBBTV > Настройки на бисквитки.

Задайте опциите съгласно вашите предпочитания.

#### **Задайте другите опции**

Настройки на HBBTV > Постоянно съхранение, блокиране на проследяване на сайтове или ИД на устройство.

Изберете една от опциите и я включете или изключете.

### **Нулиране на ИД на устройство HbbTV**

Настройки на HBBTV > Нулиране на ИД на устройство.

Можете да нулирате уникалния идентификатор на вашия телевизор. Ще бъде създаден нов идентификатор. Това ще замени ИД на устройството ви с нов идентификатор.

### <span id="page-36-0"></span>**Субтитри**

### **MENU** > **Опции на ТВ** > **Разширени опции** > **Субтитри**.

Цифровите канали може да предлагат по няколко езика на субтитрите за дадена програма. Можете да зададете предпочитан основен и допълнителен език на субтитрите. Ако има субтитри на един от тези езици, телевизорът ще ги покаже.

Натиснете бутона **SUBTITLE** на дистанционното управление, за да отворите страницата със субтитри.

### **Телетекст**

#### **MENU** > **Опции на ТВ** > **Разширени опции** > **Телетекст**.

Някои цифрови телевизионни оператори предлагат няколко езика за телетекст. За да отворите Текст/телетекст, докато гледате телевизионни канали, натиснете **TEXT**. Натиснете **TEXT** за втори път и ще отворите режима на двоен екран. Натиснете **TEXT** отново в режим на двоен екран, за да излезете от екрана "Телетекст".

#### **Език на текста и декодиране**

За да зададете език на текста . . .

**1 -** Изберете **MENU** > **Опции за ТВ** > **Разширени опции** > **Телетекст** и натиснете **OK**.

**2 -** Изберете **Език на цифров телетекст**, за да зададете настройките за езика на текста.

**3 -** Изберете **Език на декодиране на страница**, за да зададете декодирането на езика.

**4 -** На предпочитаните езикови настройки натиснете **OK**, за да зададете.

**5 -** Натиснете **Назад** няколко пъти, ако е необходимо, за да затворите менюто.

#### **Ниво на презентация TTX**

Ако е достъпно, ниво 2.5 предлага повече цветове и подобра графика.

За превключване между ниво 2.5 и ниво 1.5. . .

### **1 -** Изберете **MENU** > **Опции за ТВ** > **Разширени опции** > **Телетекст** > **Ниво на презентация TTX** и натиснете **OK**. **2 -** Изберете нивото от **Ниво на презентация TTX** и

натиснете **OK**, за да зададете.

**3 -** Натиснете **Назад** няколко пъти, ако е необходимо, за да затворите менюто.

### **Системна информация**

### **MENU** > **Опции за ТВ** > **Разширени опции** > **Системна информация**.

За да проверите системната информация, включително ниво на сигнал, честота, ИД на услуга и т.н.

## 12.5 **Други настройки**

### **Предпочитания за устройство**

#### **Начало** > **Настройки** > **Предпочитания за устройство**.

#### **Системна актуализация**

Актуализирайте телевизионния софтуер от локална актуализация или от Интернет.

#### **Относно**

За да изведете информацията за този телевизор или да извършите операция на фабрично нулиране за телевизора.

### **Дата и час**

Настройте дата и час.

#### **Таймер**

Включете или изключете таймера на телевизора.

#### **Език**

Задайте или променете езика на менюто.

**Клавиатура** Задайте типа екранна клавиатура.

#### **Входове**

Преименувайте името на входовете и коригирайте настройките за Consumer Electronic Control (CEC).

#### **Захранване**

Задаване на таймери за пестене на енергия.

#### **Картина**

Регулиране на настройките на картината.

### **Звук**

Регулиране на настройките на звука.

### **Ambilight**

Регулирайте настройките на Ambilight. \* Настройката Ambilight е само за моделите, поддържащи функцията Ambilight.

#### **Съхранение**

Проверете хранилището на устройството.

#### **Начален екран**

Персонализирайте началния екран. Можете да активирате или дезактивирате преглед на видео и аудио. Пренареждайте приложенията и игрите. Прочетете лицензите с отворен код.

#### **Търговски режим**

Превключете на **Вкл.** или **Изкл.** на търговския режим. Ако включите търговския режим. Можете да зададете типа търговско съобщение и демо.

### **Google Assistant**

Регулирайте настройките за Google Assistant. Можете също да прегледате лицензите с отворен код.

### **Вграден Chromecast**

Регулирайте настройките за вграден Chromecast. Можете да прегледате лицензите за отворен код и номера на версията.

### **Скрийнсейвър**

Регулирайте настройката за скрийнсейвър за вашето предпочитание.

### **Местоположение "Магазин"**

Задайте състоянието на местоположение.

### **Използване и диагностика**

Задайте на включено състояние за автоматично изпращане на диагностична информация до Google, като отчети за сривове и данни за използване от вашето устройство, приложения и вграден Chromecast.

### **Достъп**

Активирайте специални функции за хора с увреден слух и зрение.

#### **Рестартиране**

Рестартирайте телевизора си за по-добра производителност, когато е необходимо.

### <span id="page-38-3"></span>**Дистанционно и аксесоари**

#### **Начало** > **Настройки** > **Дистанционно и аксесоари**.

Можете да изберете съхранената bluetooth връзка от списъка.

Ако не можете да намерите своя аксесоар, изберете **Добавяне на аксесоар** за търсене на bluetooth връзки.

#### <span id="page-38-0"></span>12.6

### **Рестартиране**

**Начало** > **Настройки** > **Предпочитания за устройство** > **Рестартиране**.

#### **Забележка:**

• Изключете външния USB твърд диск преди рестартиране.

• Изчакайте няколко секунди, телевизорът ще се рестартира автоматично.

Това ще премахне всички ненужни данни и информация в паметта.

Ако производителността на телевизора спадне при използване на приложения, като например видеото и аудиото не са синхронизирани или приложението работи бавно, рестартирайте своя телевизор за по-добра производителност.

### <span id="page-38-1"></span>12.7

# **Фабрично нулиране**

**Нулиране на всички стойности на настройките до оригиналните настройки на телевизора**

**Начало** > **Настройки** > **Предпочитания за устройство** > **Относно** > **Фабрично нулиране**.

Това ще изтрие всички данни от вътрешното хранилище на вашето устройство, включително: вашия акаунт в Google, данни на системно приложение, изтегляне на приложения и настройки. Всички настройки ще бъдат нулирани и инсталираните канали ще бъдат изтрити.

### <span id="page-38-2"></span>12.8

## **Настройки на часовник и език**

### **Език на менютата**

**Променете езика на менюто на телевизора**

**Начало** > **Настройки** > **Предпочитания за устройство** > **Език**.

- **1** Натиснете **Начало**, за да отидете на началния екран.
- **2** Изберете **Предпочитания за устройство** > **Език**.

**3 -** Изберете вашия език и натиснете **OK**.

**4 -** Натиснете **Назад** или **EXIT** няколко пъти, за да затворите менюто.

### **Език на звука**

**Задайте предпочитан език на звука**

### **MENU** > **Опции за ТВ** > **Разширени опции** > **Език на звук**/**Основно аудио**/**Вторично аудио** или **Аудио канал**.

Телевизионните канали могат да излъчват аудио с няколко езика на речта за дадена програма. Можете да зададете предпочитан основен и допълнителен език за аудиото. Ако има аудио на един от тези езици, телевизорът ще превключи към него.

### **Език на субтитрите**

Цифровите предавания могат да имат субтитри.

### **Задайте предпочитан език на субтитрите**

#### **MENU** > **Опции на ТВ** > **Разширени опции** > **Субтитри**.

Цифровите канали може да предлагат по няколко езика на субтитрите за дадена програма. Можете да зададете предпочитан основен и допълнителен език на субтитрите. Ако има субтитри на един от тези езици, телевизорът ще ги покаже.

Натиснете бутона **SUBTITLE** на дистанционното управление, за да отворите страницата със субтитри.

#### **Задайте настройките на езика на субтитрите**

- Цифрови субтитри
- Записи на субтитри
- Език на цифровите субтитри
- 2-ри език за цифрови субтитри
- Тип на субтитрите

#### **Задаване на предпочитан език за телетекст**

#### **MENU** > **Опции на ТВ** > **Разширени опции** > **Телетекст**.

Някои цифрови телевизионни оператори предлагат няколко езика за телетекст.

### **Часовник**

**Начало** > **Настройки** > **Предпочитания за устройство** > **Дата и час**.

#### **Автоматично коригиране на часовника**

**Автоматични дата и час** > **Използване на предоставен от мрежата час**.

• Стандартната настройка на часовника на телевизора е

<span id="page-39-1"></span>автоматична. Информацията за часа се получава от излъчвания UTC – информация за координирано универсално време.

#### **Ръчно коригиране на часовника**

#### **Автоматични дата и час** > **Изкл.**.

Изберете **Задаване на дата** и **Задаване на час** за регулиране на стойността.

#### **Забележка:**

Ако никоя от автоматичните настройки не показва времето коректно, можете да го настроите ръчно.

### **Задаване на часова зона или на отклонение на часа за вашия регион**

#### **Дата и час** > **Задаване на часова зона**.

Изберете часовата зона по ваше предпочитание.

#### **Задайте формата на часа на 24-часов**

#### **Дата и час** > **Използване на 24-часов формат**.

Активирайте, за да се показва системното време в 24-часов формат, в противен случай се показва в 12-часов формат.

### **Таймер**

#### **Включване или изключване на таймер на телевизора**

**Начало** > **Настройки** > **Предпочитания за устройство** > **Таймер**.

Задайте **Тип включване на захранване** или **Тип изключване** на **Вкл.** или **Веднъж**.

### <span id="page-39-0"></span>12.9

# **Настройки на достъпност**

Телевизорът е готов за използване от глухи, трудно чуващи, слепи или лица с увредено зрение.

#### **Достъп за слепи или за хора с ограничено зрение**

#### **Начало** > **Настройки** > **Предпочитания за устройство** > **Достъпност** > **Тип аудио**.

Цифровите телевизионни канали могат да излъчват специален аудио коментар, който описва случващото се на екрана. Можете да зададете типа на аудиото с настройките по-долу.

- Стандартна
- Звуково описание
- Изговаряни субтитри
- С увреден слух

• Описание на звука и изговаряни субтитри

#### **С увредено зрение**

Когато описанието на звука е включено, са налични повече опции за хора със зрителни увреждания. Задайте силата на звука на високоговорител, слушалки на нормалния звук и тази на звуковите коментари или задайте допълнителните звукови ефекти в звуковите коментари. Можете да регулирате този ефект с настройките по-долу.

- Говорител
- Слушалки
- Сила на звука
- Разширяване и затихване
- Аудио за хора с увредено зрение
- Управление на затихването

### **AC4 Dialogue Enhancement**

Включете/изключете или задайте нивото на подобряване на диалога, за да увеличите разбираемостта на диалога и коментара, когато аудиопотокът е тип AC4.

# <span id="page-40-6"></span><span id="page-40-0"></span>13 **Ambilight**

<span id="page-40-1"></span>13.1

# **Стил на Ambilight**

<span id="page-40-3"></span>Можете да зададете Ambilight да следва динамиките на видеото на ТВ програма. Освен това можете да зададете Ambilight да показва предварително зададен стил на цвят или можете да изключите Ambilight.

### **Следване на видео**

Ако изберете **Следване на видео**, вие можете да изберете един от стиловете, които следват динамиката на картината на екрана на вашия телевизор.

За да зададете стила на Ambilight…

- **1** Натиснете бутона **ambilight**.
- **2 Активирайте** Ambilight.
- **3** Можете да изберете от стиловете **Следване на видео**
- и **Приглушена светлина**.
- **4** Изберете желания от вас стил и натиснете **OK**.

Наличните стилове на **Следване на видео** са…

- **Стандартен** Идеален за ежедневно гледане на телевизия
- **Естествен** Следва картината или звука възможно найдостоверно
- **Спорт** идеално за спортни програми
- <span id="page-40-4"></span>• **Жив** – Идеален за условия на дневна светлина
- **Игра** Идеален за игри

Наличните стилове на **Приглушена светлина** са…

- **Гореща лава** вариации на червен цвят
- **Дълбока вода** вариации на син цвят
- **Свежа природа** вариации на зелен цвят
- **Топло бяло** статичен цвят
- **Студено бяло** статичен цвят

<span id="page-40-5"></span>• **Цвят по избор** – статичен цвят по ваш избор. За задаване на цвета за статична светлина на Ambilight отидете на **Начало** > **Настройки** > **Предпочитания за устройство** > **Ambilight** > **Цвят по избор** и изберете цвят, който ви харесва.

# <span id="page-40-2"></span>13.2 **Цвят по избор**

### **Цвят по избор**

### **Начало** > **Настройки** > **Предпочитания за устройство** > **Ambilight** > **Цвят по избор**.

За да зададете цвета за статично осветление Ambilight по ваш избор. Можете да изберете цвета, който харесвате, от цветната палитра.

За да зададете цвета за статично осветление Ambilight...

- **1** Натиснете бутона **ambilight**.
- **2 Активирайте** Ambilight.
- **3** Задайте стила на Ambilight на цвят по избор.

**4 -** Отидете на **Начало** > **Настройки** > **Предпочитания за устройство** > **Ambilight** > **Цвят по избор**, за да изберете

цвят.

**5 -** Изберете цвят, който искате, и натиснете **OK**.

### 13.3

### **Яркост и наситеност**

### **Регулирайте яркостта на Ambilight**

**Начало** > **Настройки** > **Предпочитания за устройство** > **Ambilight** > **Яркост**.

Когато опцията Ambilight е активирана, натиснете стрелките надясно или наляво, за да зададете нивото на яркостта на Ambilight.

### **Регулирайте наситеността на Ambilight**

### **Начало** > **Настройки** > **Предпочитания за устройство** > **Ambilight** > **Наситеност**.

Когато опцията Ambilight е активирана, натиснете стрелките надясно или наляво, за да зададете нивото на наситеност на Ambilight.

### 13.4

# **Цвят на стената зад телевизора**

### **Задайте цвета на стената зад телевизора**

### **Начало** > **Настройки** > **Предпочитания за устройство** > **Ambilight** > **Цвят на стената зад телевизора**.

Можете да изберете цвета на своята стена, за да компенсирате цветовете на Ambilight, така че възприеманите цветове на Ambilight да са отново правилни.

### 13.5

## **Изключване на ТВ**

### **Задайте цвета на стената зад телевизора**

### **Начало** > **Настройки** > **Предпочитания за устройство** > **Ambilight** > **Изключване на ТВ**.

Изберете **Плавно** или **Незабавно**, за да позволите на Ambilight бавно да избледнява или да се изключва незабавно, когато телевизорът е изключен.

# **Видеоклипове, снимки, музика и**

# **текст**

### <span id="page-41-3"></span><span id="page-41-1"></span> $14.1$

<span id="page-41-4"></span><span id="page-41-0"></span>14

# **От USB връзка**

Можете да разглеждате снимки или да възпроизвеждате музика и видео от свързано USB флаш устройство.

При включен телевизор поставете USB флаш четец в една от USB връзките.

**1 -** Натиснете **Начало**, изберете **MMP** от списъка с приложения и натиснете **OK**.

**2 -** Използвайте **бутони за навигация**, за да изберете типа файл.

**3 -** Следвайте инструкциите на екрана за възпроизвеждане на файловете.

### <span id="page-41-2"></span>14.2

# **Възпроизвеждане на вашите видеоклипове**

### **Възпроизвеждане на видеоклип**

**1 -** Натиснете **Начало**, изберете **MMP** от списъка с приложения и натиснете **OK**.

**2 -** Използвайте **бутони за навигация**, за да изберете **Видео**.

**3 -** Изберете един от видеоклиповете и натиснете **OK** за възпроизвеждане.

**По време на възпроизвеждане на видео...**

• Натиснете **MENU** за показване на опциите.

### **Възпроизвеждане, пауза**

Натиснете **OK** за възпроизвеждане или пауза на видео.

### **Повторение**

Многократно или еднократно възпроизвеждане на видеоклиповете.

### **Показване на информация**

Изведете информацията на видео файла.

### **Режим на показване**

Регулиране на режима на показване.

### **Картина**

Регулиране на настройките на картината.

### **Звук**

Регулиране на настройките на звука.

### **Записи на звук**

Извеждане на звуковия фон.

### **Последна памет**

Когато е зададено на **Вкл.**, вие можете да пуснете видеоклипа от мястото, където сте спрели. Задайте на **Изкл.**, за да изключите функцията.

### 14.3

# **Преглед на вашите снимки**

### **Разглеждане на снимки**

### **Преглед на снимка**

**1 -** Натиснете **Начало**, изберете **MMP** от списъка с приложения и натиснете **OK**.

**2 -** Използвайте **бутони за навигация**, за да

### изберете **Снимка**.

**3 -** Изберете една от снимките и натиснете **OK**.

Когато преглеждате миниатюри на снимки, натиснете **MENU** за...

### **Сортиране**

Сортиране на файловете на снимки по ваше предпочитание.

### **Тип медия**

Сортиране на файловете по тип медия.

**Размер на миниатюра**

Променете размера на преглед на миниатюрата.

### **Копиране**

Копирайте файла и го поставете в предпочитания от вас ред.

### **Поставяне**

Поставете копирания файл в предпочитаната от вас папка.

### **Изтриване**

Изтрийте избрания файл.

### **Рекурсивен анализатор**

Изберете от **Рекурсивен анализатор** или **Нормален анализатор**.

### **Фото дисплей**

Изберете, за да започнете режим на фото дисплей.

### **Опции за снимки**

Когато преглеждате файлове на снимки, натиснете **MENU** за...

#### **Пауза**

Натиснете **OK**, за да поставите снимките на пауза.

### **Повторение**

Многократен или еднократен преглед на картините.

#### **Включване на разбъркването, Изключване на**

### <span id="page-42-1"></span>**разбъркването**

Последователен преглед на картините или преглед на картините в произволен ред.

### **Продължителност**

Задаване на скоростта на слайдшоуто.

### **Ефект**

Дефиниране на прехода от една картина към друга.

### **Покажи инф.**

Изведете информацията на файла на снимка.

### **Изображение на фото дисплей**

Задайте снимката като изображение на фото дисплей.

#### **Картина**

Регулиране на настройките на картината.

### <span id="page-42-0"></span>14.4

### **Възпроизвеждане на музика**

### **Слушане на музика**

**1 -** Натиснете **Начало**, изберете **MMP** от списъка с приложения и натиснете **OK**.

### **2 -** Използвайте **бутони за навигация**, за да

изберете **Аудио**.

**3 -** Изберете един от аудио клиповете и натиснете **OK** за възпроизвеждане.

- **По време на възпроизвеждане на аудио...**
- Натиснете **MENU** за показване на опциите.

### **Възпроизвеждане, пауза**

Натиснете **OK** за възпроизвеждане или пауза на музиката.

### **Повторение**

Многократно или еднократно възпроизвеждане на музиката.

#### **Включване на разбъркването, изключване на**

#### **разбъркването**

Възпроизвеждане на аудио в последователен ред или в произволен ред.

### **Показване на информация**

Изведете информацията на музикалния файл.

#### **Опции за текст на песен**

Изберете опциите, когато са налични текстове на песни.

#### **Изключване на картина**

Затворете екрана, когато възпроизвеждате музика, за пестене на енергия.

#### **Звук**

Регулиране на настройките на звука.

### 14.5

### **Преглед на вашия текст**

#### **Преглед на текст**

**1 -** Натиснете **Начало**, изберете **MMP** от списъка с приложения и натиснете **OK**.

- **2** Използвайте **бутони за навигация**, за да изберете **Текст**.
- **3** Изберете един от текстовите файлове и натиснете **OK** за преглед.

### **По време на прегледа...**

- Можете да преглеждате всеки файл 3 секунди. Натиснете **OK**, за да поставите на пауза прегледа за четене.
- Натиснете **MENU** за показване на опциите.

#### **Възпроизвеждане, пауза**

Натиснете **OK** за възпроизвеждане или пауза на прегледа на текстов файл.

### **Повторение**

Преглед на текстовите файлове многократно или веднъж.

### **Включване на разбъркването, изключване на**

### **разбъркването**

Преглед на текстовите файлове последователно или произволно.

### **Шрифт**

Регулиране на **Размер**, **Стил** и **Цвят** на текста.

#### **Показване на информация**

Изведете информацията на текстовия файл.

# **ТВ справочник**

### <span id="page-43-1"></span> $15.1$

<span id="page-43-3"></span><span id="page-43-0"></span>15

# **Данни за ТВ справочника**

С ТВ справочника можете да преглеждате списъка на текущите и програмираните телевизионни програми за вашите канали. Не всички канали предлагат информация за ТВ справочника.

Телевизионната програма получава информация (данни) от операторите. Телевизорът може да събира информация от ТВ справочник за канали, които са инсталирани на него. Той не може да събира информация за ТВ справочника за канали, които се гледат от цифров приемник или декодер.

### <span id="page-43-2"></span>15.2

### **Използване на ТВ справочника**

За да отворите ТВ справочника, натиснете бутона **TV GUIDE** на дистанционното управление. Телевизионната програма показва каналите на избрания тунер. Натиснете **TV GUIDE** отново, за да затворите

Алтернативно, докато гледате телевизия, натиснете **MENU** > **Бутони за навигация нагоре**

> **Канали** > **Телевизионна програма**, за да отворите ТВ справочника.

Телевизионната програма получава информация (данни) от операторите. В някои области и за някои канали, информацията от ТВ справочника може да не е налична.

# **Смартфони и таблети**

<span id="page-44-1"></span>16.1

<span id="page-44-0"></span>16

# **Google Cast**

### **Какво ви трябва**

Ако дадено приложение на вашето мобилно устройство има Google Cast, вие можете да прехвърлите приложението на този телевизор. От мобилното приложение потърсете иконата на Google Cast. Можете да използвате мобилното устройство за управление на това, което е на телевизора. Google Cast работи на Android и iOS.

Вашето мобилно устройство трябва да бъде свързано към същата домашна Wi-Fi мрежа като тази на вашия телевизор.

### **Приложения с Google Cast**

Всеки ден се предлагат нови налични приложения с Google Cast. Можете да го изпробвате с YouTube, Chrome, Netflix, Photowall … или Big Web Quiz за Chromecast. Вижте също **[google.com/cast](http://www.google.com/cast)**

Някои продукти и функции на Google Play не се предлагат във всички държави.

Намерете повече информация на **[www.support.google.com/androidtv](http://www.support.google.com/androidtv)**

### **Прехвърляне към вашия телевизор . . .**

За да прехвърлите приложение към екрана на телевизора…

**1 -** От вашия смартфон или таблет отворете приложение, което поддържа Google Cast.

**2 -** Натиснете иконата на Google Cast.

**3 -** Изберете телевизора, към който искате да прехвърляте.

**4 -** Натиснете бутона за възпроизвеждане на вашия смартфон или таблет. Това, което сте избрали, трябва да

започне да се възпроизвежда на телевизора.

# <span id="page-45-0"></span> $\overline{17}$ **Netflix**

Ако имате абонамент за членство в Netflix, можете да се насладите на Netflix на този телевизор. Телевизорът ви трябва да е свързан с интернет. Във вашия регион, Netflix може да се предлага само с бъдещи актуализации на софтуера.

За да отворите Netflix, натиснете бутона **NETFLIX** на дистанционното управление, за да отворите приложението Netflix. Можете да отворите незабавно Netflix, когато телевизорът е в режим на готовност.

www.netflix.com

# **Софтуер**

### <span id="page-46-1"></span>18.1

<span id="page-46-4"></span><span id="page-46-0"></span>18

# **Актуализиране на софтуера**

### **Локални актуализации**

За да качите софтуера на телевизора, ви трябва компютър с високоскоростна връзка към интернет и USB устройство с памет. Използвайте USB устройство с памет с най-малко 2 GB свободно пространство. Погрижете се защитата от запис да бъде изключена.

### **1 -** Натиснете **Начало** > **Настройки** > **Предпочитания за устройство** > **Системна актуализация** > **Локални актуализации** и натиснете **OK**.

**2 -** Следвайте инструкциите на екрана.

### **Актуализиране от интернет**

Ако телевизорът е свързан с интернет, възможно е да получите съобщение за актуализация на софтуера на телевизора. Необходима ви е високоскоростна (широколентова) връзка с интернет. Ако получите това съобщение, препоръчваме ви да направите актуализацията.

**1 -** Натиснете **Начало** > **Настройки** > **Предпочитания за устройство** > **Системна актуализация** > **Интернет** и натиснете **OK**.

**2 -** Следвайте инструкциите на екрана.

### <span id="page-46-2"></span>18.2

# **Версия на софтуера**

За да видите текущата версия на софтуера…

### **1 -** Изберете **Начало** > **Настройки** > **Предпочитания за устройство** > **Относно** > **Версия на софтуера**.

**2 -** Показват се версията, бележките на изданието и датата на създаване. Също така, Netflix ESN номерът е показан, ако е наличен.

**3 -** Натиснете **Назад**, ако е необходимо, за да затворите менюто.

### <span id="page-46-3"></span>18.3

## **Лицензи с отворен код**

За преглед на лицензите с отворен код…

**1 -** Изберете **Начало** > **Настройки** > **Канал** или изберете **Начало** > **Настройки** > **Предпочитания за устройство** > **Google Assistant**.

**2 -** Изберете **Лицензи с отворен код** и натиснете **OK**.

**3 -** Натиснете **Назад**, ако е необходимо, за да затворите менюто.

# **Спецификации**

### <span id="page-47-1"></span>19.1

<span id="page-47-5"></span><span id="page-47-0"></span>19

# **Параметри на околната среда**

### **Европейски енергиен етикет**

**Европейският енергиен етикет** ви информира за класа на енергийна ефективност на този продукт. Колкото по-зелен е класът на енергийна ефективност, толкова по-малко енергия консумира продуктът.

<span id="page-47-2"></span>На етикета можете да намерите класа на енергийна ефективност, средното потребление на енергия на продукта при употреба и средното потребление на енергия на 1000 часа. Стойностите за консумация на енергия за този продукт можете да намерите също и на уебсайта на Philips за вашата държава на **[www.philips.com/TVsupport](http://www.philips.com/TVsupport).**

### **Край на експлоатационния срок**

### **Изхвърляне на стария продукт и батериите**

Продуктът е разработен и произведен от висококачествени материали и компоненти, които могат да бъдат рециклирани и използвани повторно.

<span id="page-47-3"></span>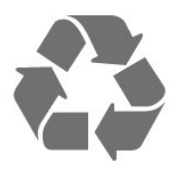

Символът със зачеркнат контейнер за отпадъци означава, че продуктът отговаря на европейската директива 2012/19/EU.

<span id="page-47-4"></span>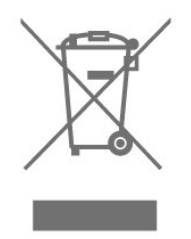

Осведомете се относно местната система за разделно събиране на отпадъците от електрически и електронни продукти.

Съобразявайте се с местните разпоредби и не изхвърляйте старите си продукти с обикновените битови отпадъци. Правилното изхвърляне на старите продукти помага за избягване на евентуални неблагоприятни последствия за околната среда и човешкото здраве.

Продуктът съдържа батерии, за които е в сила

европейската директива 2006/66/EC. Тези батерии не могат да се изхвърлят заедно с обикновените битови отпадъци.

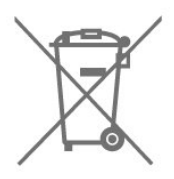

Осведомете се относно местната система за разделно събиране на батерии, тъй като правилният начин на изхвърляне ще помогне за избягване на неблагоприятни последствия за околната среда и човешкото здраве.

### 19.2

## **Захранване**

Спецификациите на продукта може да се променят без предупреждение. За повече подробности за спецификациите на този продукт посетете [www.philips.com/TVsupport](http://www.philips.com/TVsupport)

### **Захранване**

- Мрежово захранване: AC 220–240 V +/-10%
- Околна температура : 5°C до 35°C

• Функции за пестене на електроенергия: Таймер за заспиване, Таймер за изключване, Изключване на картината, Автоматично изключване при липса на сигнал, Автоматично заспиване.

### 19.3

## **Операционна система**

Операционна система Android:

Android 10

### 19.4

### **Приемане**

- Вход за антена: 75 ohm коаксиален (IEC75)
- Честотни диапазони на тунера: Hyperband, S-Channel,
- UHF, VHF
- DVB : DVB-T2, DVB-C (кабел) QAM
- Възпроизвеждане на аналогово видео: SECAM, PAL
- Възпроизвеждане на цифрово видео: MPEG2 SD/HD
- (ISO/IEC 13818-2), MPEG4 SD/HD (ISO/IEC 14496-10), HEVC
- Възпроизвеждане на цифров звук (ISO/IEC 13818-3)
- Вход за сателитен сигнал: 75 ohm F-тип
- Диапазон на входните честоти: 950 до 2150 MHz
- Входящо ниво на сигнала: 25 до 65 dBm
- DVB-S/S2 QPSK, символна скорост 2 до 45 милиона символа, SCPC и MCPC

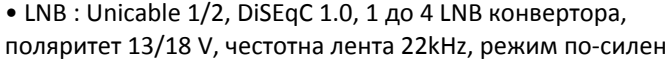

### <span id="page-48-0"></span>19.5

### <span id="page-48-3"></span>**Тип на дисплея**

#### **Размер на екрана по диагонал**

- 108 cm / 43 инча
- 126 cm / 50 инча
- 139 cm / 55 инча
- 164 cm / 65 инча
- 177 cm/70 инча
- 189 cm/75 инча

#### **Разделителна способност на дисплея**

• 3840 x 2160

#### <span id="page-48-1"></span>19.6

# <span id="page-48-4"></span>**Входна разделителна способност на дисплея**

#### **Поддържана разделителна способност само за видео**

Разделителна способност – честота на обновяване

- 480i 60 Hz
- 576i 50 Hz
- 1080i 50 Hz, 60 Hz

#### **Поддържана разделителна способност за**

#### **компютър/видео**

Разделителна способност – честота на обновяване

- 640 x 480 60 Hz
- 576p 50Hz
- 720p 50 Hz, 60 Hz
- 1920 x 1080p 24 Hz, 25 Hz, 30 Hz, 50 Hz, 60 Hz
- 2560 x 1440 60 Hz
- 3840 x 2160p 24 Hz, 25 Hz, 30 Hz, 50 Hz, 60 Hz

<span id="page-48-2"></span>19.7

### **Възможности за свързване**

### **Отстрани на телевизора**

- Слот за общ интерфейс: CI+/CAM
- USB 1: USB 2.0
- Слушалки: Стерео минижак 3,5 mm
- HDMI 1 вход: ARC Ultra HD HDR

### **Дъно на телевизора**

- Цифров аудиоизход: Оптичен
- USB 2: USB 2.0
- Мрежова LAN: RJ45
- Сателитен тунер
- Антена (75 ohm)
- HDMI 2 вход: Ultra HD HDR
- HDMI 3 вход: Ultra HD HDR
- HDMI 4 вход: Ultra HD HDR

### 19.8

### **Звук**

Изходна мощност (RMS): 20 W Dolby MS12 V2.5

- Dolby Atmos
- $\bullet$  DTS HD (M6)
- Виртуализатор на съраунд звук + Виртуализатор на
- височина
- Dolby Bass Enhancement
- Dolby Dialogue Enhancement
- Dolby Volume (AVL/Night Mode)
- AI Sound

### 19.9

# **Мултимедийна**

#### **Връзки**

- USB 2.0
- Ethernet LAN RJ-45
- Wi-Fi 802.11n Dual Band (вграден)
- BT 5,0

#### **Поддържани USB файлови системи**

• FAT 16, FAT 32, NTFS

#### **ESD**

- Контейнери: PS, TS, M2TS, TTS, AVCHD, MP4, M4V, MKV, ASF, AVI, 3GP, Quicktime
- Видео кодеци: AVI, MKV, HEVC, H264/MPEG-4 AVC,
- MPEG-1, MPEG-2, MPEG-4, VP9, HEVC (H.265), AV1

• Аудио кодеци: MP3, WAV, AAC, WMA (v2 до v9.2), WMA-PRO (v9 и v10)

- Субтитри:
- Формати: SRT, SMI, SSA, SUB, ASS, TXT
- Кодиране на символите: UTF-8(Unicode), UTF-16, опростен китайски, Централна Европа, кирилица, Западна
- Европа, гръцки, турски, иврит, корейски
- Максимална поддържана скорост на данни:
- MPEG-4 AVC (H.264) се поддържа до High Profile @ L5.1. 30Mbps
- H.265 (HEVC) се поддържа до Main/Main 10 Profile до ниво 5.1 40 Mbps
- Фотокодеци: JPEG, GIF, PNG, BMP, HEIF

# <span id="page-49-3"></span><span id="page-49-0"></span>**Помощ и поддръжка**

<span id="page-49-1"></span>20.1

# **Регистрирайте телевизора си**

Регистрирайте телевизора си, за да ползвате най-различни предимства, включително пълна поддръжка (включително изтегляне на файлове), привилегирован достъп до информация за нови продукти, ексклузивни оферти и отстъпки, шанс за печалби и дори участие в специални анкети за нови продукти.

Отидете на **[www.philips.com/TVsupport](http://www.philips.com/TVsupport)**

### <span id="page-49-2"></span>20.2

## **Проблеми**

### **Включване и дистанционно управление**

#### **Телевизорът не се включва**

• Изключете захранващия кабел от контакта. Изчакайте една минута и го включете отново.

• Уверете се, че захранващият кабел е свързан добре.

#### **Пращене при стартиране или изключване**

Когато включвате, изключвате телевизора или преминавате към режим на готовност, чувате пращене от корпуса на телевизора. Пращенето се дължи на нормалното разширяване и свиване на телевизора, когато той се нагрява или охлажда. Това не се отразява на работните му показатели.

### **Телевизорът не реагира на дистанционното управление**

Телевизорът има нужда от известно време за стартиране. По това време той не реагира на дистанционното управление или контролите за телевизора. Това е нормално.

Ако телевизорът продължи да не реагира на дистанционното управление, можете да проверите дали дистанционното управление работи с помощта на фотоапарат на мобилно устройство. Включете телефона в режим "фотоапарат" и насочете дистанционното управление към обектива на фотоапарата. Ако натиснете който и да било клавиш на дистанционното управление и забележите, че инфрачервеният LED индикатор мига, чрез фотоапарата, дистанционното управление работи. Трябва да се провери телевизорът.

Ако забележите мигането, дистанционното управление може да е счупено или батериите му да са се разредили. Този метод за проверка не е възможен за дистанционни управления, които са сдвоени безжично с телевизора.

### **Телевизорът се превключва обратно на режим на готовност, след като покаже началния екран на Philips**

Когато телевизорът е в режим на готовност, се показва

начален екран на Philips, след което телевизорът се връща в режим на готовност. Това е нормално. Когато телевизорът бъде изключен от захранването и включен отново, началният екран се показва при следващото стартиране. За да включите телевизора от режим на готовност, натиснете бутона за вкл./изкл. от дистанционното управление или телевизора.

#### **Индикаторът за режим на готовност не спира да мига**

Изключете захранващия кабел от контакта. Изчакайте 5 минути, преди да свържете отново захранващия кабел. Ако мигането се появи отново, свържете се с отдела за обслужване на клиентите за телевизори Philips.

### **Канали**

#### **При инсталирането не са открити цифрови канали**

Вижте техническите спецификации, за да се уверите, че телевизорът ви поддържа цифровите канали във вашата държава.

Уверете се, че всички кабели са свързани както трябва и че е избрана правилната мрежа.

#### **Вече инсталираните канали не са в списъка с канали**

Уверете се, че е избран правилният канал.

### **PIN код за Заключване за деца**

PIN кодът може да бъда зададен за заключване на каналите или за защита от неупълномощена работа, например преинсталиране на телевизора и нулиране на PIN кода. Ако сте забравили своя PIN код, можете да презапишете текущия, като използвате код 8888 и въведете нов.

### **Картина**

#### **Няма картина/изкривена картина**

• Уверете се, че антената е свързана с телевизора както трябва.

• Уверете се, че за източник за показване е избрано правилното устройство.

• Уверете се, че външното устройство или източник е свързан както трябва.

#### **Звук без картина**

• Променете на други източници на видео и след това променете отново на текущия източник, след това извършете възстановяване на стила картина в настройките на картината или извършете фабрично нулиране в опция общи настройки.

#### **Слабо приемане на сигнал от антената**

• Уверете се, че антената е свързана с телевизора както трябва.

• Високоговорители, незаземени озвучителни устройства,

<span id="page-50-0"></span>неонови светлини, високи сгради и други големи обекти могат да повлияят на качеството на приемане. Ако е възможно, опитайте да подобрите качеството на приемане, като промените посоката на антената или отдалечите устройствата от телевизора.

• Ако приемането е лошо само за един канал, направете фини настройки за него.

#### **Лоша картина от устройство**

• Уверете се, че устройството е свързано както трябва. Уверете се, че настройката за изход на видео на устройството е възможно най-високата разделителна способност, ако е приложимо.

• Възстановяване на стил картина или промяна към други стилове картина.

#### **Настройките на картината се променят след време**

Уверете се, че **Търговски режим** е зададен на **Изкл.**. Можете да промените и запазите настройките в този режим.

#### **Появява се рекламен банер**

Уверете се, че **Търговски режим** е зададен на **Изкл.** . Натиснете **Начало** > **Настройки** > **Предпочитания за устройство** > **Търговски режим** и натиснете **OK**

#### **Картината не съвпада с екрана**

- Променете към различен формат на картината.
- Променете **Режим на показване** на **Автоматично**.

#### **Позицията на картината е неправилна**

• Сигналите с изображения от някои устройства е възможно да не съвпадат правилно с екрана. Проверете изхода на сигнала на свързаното устройство.

• Променете **Режим на показване** на **Автоматично**.

#### **Картината на компютъра е нестабилна**

• Уверете се, че компютърът ви използва поддържана разделителна способност и честота на опресняване.

• Уверете се, че HDMI видео източникът не е поддържано HDR съдържание.

### **Звук**

### **Няма звук или звукът е с лошо качество**

Ако не бъде разпознат аудио сигнал, телевизорът автоматично изключва аудио изхода – това не е признак на повреда.

• Уверете се, че настройките на звука са зададени правилно.

- Уверете се, че всички кабели са свързани както трябва.
- Уверете се, че звукът не е изключен или зададен на нула.

• Уверете се, че аудио изходът на телевизора е свързан с аудио входа на системата за домашно кино. От високоговорителите на системата за домашно кино следва да се чува звук.

• За някои устройства може да е необходимо да активирате HDMI аудио изход ръчно. Ако HDMI звукът вече е активиран, но все така не чувате звук, опитайте да смените цифровия аудио формат на устройството на PCM

(Pulse Code Modulation). За инструкции се обърнете към приложената към устройството ви документация.

### **HDMI и USB**

### **HDMI**

• Забележете, че поддръжката на HDCP (High-bandwidth Digital Content Protection) може да удължи времето, необходимо за показване на съдържание от HDMI устройство на телевизора.

• Ако телевизорът не разпознае HDMI устройството и не се покаже картина, превключете източника от едно устройство към друго и обратно.

• Ако има смущения в звука и картината на устройство, което е свързано към HDMI, свържете устройството към друг HDMI порт на телевизора и рестартирайте вашето изходно устройство.

• Ако се появят смущения в звука, уверете се, че изходните настройки от HDMI устройството са правилни.

• Ако използвате адаптер HDMI към DVI или кабел HDMI към DVI, уверете се, че е свързан допълнителен аудио кабел към AUDIO IN (само минижак), ако е наличен.

### **HDMI EasyLink не работи**

• Уверете се, че устройствата ви с HDMI са съвместими с HDMI-CEC. Функциите на EasyLink работят само с устройства, които са съвместими с HDMI-CEC.

#### **Не се показва икона за сила на звука**

• Когато има свързано аудио устройство HDMI-CEC и използвате дистанционното управление на телевизора за регулиране на нивото на силата на звука от устройството, това поведение е нормално.

**Не се показват снимки, видео и музика от USB**

### **устройство**

• Уверете се, че устройството за съхранение с USB е зададено на съответстващо на Mass Storage Class, според описанието в документацията му.

• Уверете се, че устройството за съхранение с USB е съвместимо с телевизора.

• Уверете се, че файловите формати за картината и звука се поддържат от телевизора.

### **Накъсано възпроизвеждане на файлове от USB**

• Работните показатели при прехвърляне от устройството за съхранение с USB могат да ограничат прехвърлянето на данни към телевизора, което води до лошо възпроизвеждане.

### **Мрежа**

### **Wi-Fi мрежата не е открита или има смущения**

• Микровълновите фурни, DECT телефоните или други Wi-Fi 802.11b/g/n устройства в близост до вас могат да смущават безжичната мрежа.

• Проверете дали защитните стени във вашата мрежа

позволяват достъп до безжичната връзка на телевизора. • Ако безжичната мрежа не работи добре в дома ви,

опитайте да инсталирате кабелна мрежа.

#### <span id="page-51-2"></span>**Интернет не работи**

• Ако връзката към маршрутизатора е наред, проверете връзката на маршрутизатора с Интернет.

### **Връзката с компютъра и интернет е бавна**

• Проверете в ръководството за потребителя на вашия безжичен маршрутизатор какъв е обхватът на закрито, скоростта на обмен и други фактори, които се отразяват на качеството на сигнала.

• Използвайте високоскоростна (широколентова) интернет връзка за маршрутизатора.

#### **DHCP**

• Ако връзката е неуспешна, можете да проверите настройката DHCP (Протокол за динамично конфигуриране на хостове) на маршрутизатора. DHCP трябва да бъде включено.

### <span id="page-51-1"></span>**Bluetooth**

### **Неуспешно сдвояване**

• Уверете се, че устройството е в режим на сдвояване. Прочетете ръководството за потребителя на устройството. • Дръжте безжичната тонколона възможно най-близо до телевизора.

• Опитът за едновременно сдвояване на няколко устройство с телевизора може да не работи.

### **Загубена връзка на Bluetooth**

• Винаги поставяйте безжичните тонколони в рамките на 5 метра от телевизора.

### **Синхронизиране на аудио с видео през Bluetooth**

• Преди да закупите безжичен Bluetooth високоговорител, се информирайте относно качеството му за аудио и видео синхронизация, наричана общо "синхронизиране на устните". Не всички Bluetooth устройства работят правилно. Посъветвайте се с вашия търговец на дребно.

### **Грешен език на менюто**

### **Сменете езика обратно към своя език**

**1 -** Натиснете **Начало**, за да отидете на началния екран.

**2 -** Натиснете **MENU**.

**3 -** Натиснете **бутона за навигация – надолу** 4 пъти и натиснете **OK**.

**3 -** Натиснете **бутона за навигация – надолу** 4 пъти и натиснете **OK**.

**5 -** Изберете вашия език и натиснете **OK**.

<span id="page-51-0"></span>**6 -** Натиснете **Назад** или **EXIT** няколко пъти, за да затворите менюто.

### 20.3

# **Онлайн помощ**

За разрешаване на всякакъв вид проблеми, свързани с телевизорите на Philips, можете да се обърнете към нашата онлайн поддръжка. Изберете език и въведете номера на модела на своя продукт.

### Отидете на **[www.philips.com/TVsupport](http://www.philips.com/TVsupport)**

В сайта за поддръжка ще намерите телефонния номер за вашата страна, на който можете да се свържете с нас, както и отговори на някои често задавани въпроси (ЧЗВ). В някои страни можете да говорите онлайн с наши сътрудници и да зададете своя въпрос директно или да го изпратите по имейла.

Можете да изтеглите нов софтуер за телевизора си, както и наръчник на потребителя, който да четете на компютъра си.

### 20.4

## **Поддръжка и ремонт**

За поддръжка и ремонт можете да се обадите в Центъра за обслужване на потребители във вашата страна. Нашите сервизни инженери ще се погрижат за ремонта, ако е необходимо.

Телефонният номер ще намерите в печатната документация, придружаваща телевизора. Или се консултирайте с

уебсайта **[www.philips.com/TVsupport](http://www.philips.com/TVsupport)** и изберете вашата държава, ако е необходимо.

### **Номер на модела и сериен номер на телевизора**

Възможно е да ви бъдат поискани номерът на модела и серийният номер на телевизора. Тези номера ще намерите на етикета на опаковката или на табелката на гърба или отдолу на телевизора.

### **Предупреждение**

Не опитвайте сами да ремонтирате телевизора. Това може да доведе до сериозно нараняване, непоправими щети по телевизора или да отмени гаранцията ви.

# **Безопасност и**

# **поддръжка**

### <span id="page-52-1"></span>21.1

<span id="page-52-2"></span><span id="page-52-0"></span> $21$ 

# **Безопасност**

### **Важно!**

Прочетете и разберете всички инструкции за безопасността преди да използвате телевизора. Гаранцията става невалидна в случай на повреда, причинена от неспазване на инструкциите.

### **Опасност от токов удар или пожар**

• Никога не излагайте телевизора на дъжд или вода. Никога не поставяйте съдове с течности, като вази, в близост до телевизора.

Ако върху телевизора бъде излята течност го изключете от контакта незабавно.

Свържете се с отдела за грижи за клиенти на Philips за проверка на телевизора, преди да го използвате.

• Никога не излагайте телевизора, дистанционното управление или батериите на прекомерна топлина. Никога не ги поставяйте близо до свещи, открит огън или други източници на топлина, включително директна слънчева светлина.

• Никога не пъхайте предмети във вентилационните отвори или в други отвори на телевизора.

• Никога не поставяйте тежки предмети върху захранващия кабел.

• Избягвайте упражняването на натиск върху щепселите на захранването. Разхлабените щепсели могат да причинят искрене или пожар. Не опъвайте захранващия кабел, когато завъртате екрана на телевизора.

• За да изключите телевизора от захранването, извадете щепсела на телевизора от контакта. При изключване от захранването винаги дърпайте щепсела, а не кабела. Погрижете се винаги да имате свободен достъп до щепсела, захранващия кабел и електрическия контакт.

### **Опасност от нараняване или повреда на телевизора**

• За повдигане и носене на телевизора, който тежи повече от 25 килограма или 55 фунта, са необходими двама души. • Ако монтирате телевизора на стойка, използвайте само

предоставената. Закрепете го към нея здраво.

Поставете телевизора на равна и хоризонтална

повърхност, която може да издържи теглото на телевизора и стойката.

• Когато монтирате телевизора на стена се уверете, че

конструкцията може безопасно да издържи теглото на телевизора. TP Vision не носи отговорност за неправилен стенен монтаж, довел до нещастен случай, нараняване или щети.

• Някои части на този продукт са изработени от стъкло. Бъдете внимателни, за да избегнете нараняване или повреда.

### **Риск от повреда на телевизора!**

Преди да включите телевизора в контакта, уверете се, че напрежението на мрежата отговаря на стойността, посочена на гърба на телевизора. Не включвайте телевизора в контакта, ако напрежението е различно.

### **Опасности, свързани със стабилността**

Може да падне телевизор и да причини сериозни телесни наранявания или смърт. Много наранявания, особено на деца, могат да бъдат избегнати, като се вземат прости предпазни мерки, като например:

• ВИНАГИ се уверявайте, че телевизорът не надвисва над ръба на опорната мебел.

• ВИНАГИ използвайте шкафове или стойки или методи за монтиране, препоръчани от производителя на телевизора.

• ВИНАГИ използвайте мебели, които могат да поддържат телевизора по безопасен начин.

• ВИНАГИ обяснявайте на децата за съществуващата опасност от катерене по мебели за достигане на телевизора или неговия контролен панел.

• ВИНАГИ разполагайте шнуровете и кабелите, свързани към вашия телевизор така, че да няма опасност от спъване, издърпване или хващане.

• НИКОГА не поставяйте телевизор на нестабилно място.

• НИКОГА не поставяйте телевизора на висока мебел (например върху шкафове или рафтове за книги), без да закрепите както съответната мебел, така и телевизора към подходяща опора.

• НИКОГА не поставяйте телевизора върху плат или други материали, които може да са между телевизора и опорната мебел.

• НИКОГА не поставяйте елементи, които могат да изкушат деца да се катерят, като например играчки и

дистанционни управления, върху телевизора или дадената мебел, върху която е поставен телевизорът.

Ако съществуващият телевизор ще бъде запазен и преместван, трябва да се прилагат същите съображения като по-горе.

### **Опасност от батерии**

• Не поглъщайте батерията. Опасност от химически изгаряния.

• Дистанционното управление може да съдържа батерия тип "копче". Ако тя бъде погълната, може да причини сериозни вътрешни изгаряния само за 2 часа и да причини смърт.

• Дръжте новите и използваните батерии далеч от деца.

<span id="page-53-1"></span>• Ако отделението на батериите не се затваря надеждно, спрете да използвате продукта и го дръжте далеч от деца.

• Ако считате, че батериите е възможно да са били погълнати или попаднали в някоя част на тялото, потърсете незабавна медицинска помощ.

• Опасност от пожар или експлозия, ако батерията се замени с неправилен тип.

• Замяна на батерията с неправилен тип, който може да преодолее дадена предпазна мярка (например в случая на някои типове литиеви батерии).

• Изхвърлянето на батерията в огън или в гореща фурна или смачкването или нарязването на батерията, което може да доведе до експлозия.

<span id="page-53-0"></span>• Оставянето на батерия в среда с изключително висока температура, което може да доведе до експлозия или изтичане на запалима течност или газ.

• Батерия, подложена на изключително ниско налягане на въздуха, което може да доведе до експлозия или изтичане на запалима течност или газ.

### **Опасност от прегряване**

Никога не поставяйте телевизора в твърде тясно пространство. Винаги оставяйте около него най-малко 10 см (4 инча) свободно пространство за вентилация. Погрижете се вентилационните отвори на телевизора да не бъдат закривани от завеси или други предмети.

### **Гръмотевични бури**

Изключвайте телевизора от контакта и антената преди гръмотевични бури.

По време на гръмотевични бури никога не докосвайте никоя част на телевизора, захранващия кабел или кабела на антената.

### **Опасност от увреждане на слуха**

Избягвайте използване на слушалки с голяма сила на звука или за продължително време.

### **Ниски температури**

Ако телевизорът е транспортиран при температури под 5°C (41°F), разопаковайте го и изчакайте температурата му да се изравни със стайната, преди да го включите в електрически контакт.

### **Влажност**

В редки случаи, в зависимост от температурата и влажността, може да се образува лек конденз отвътре на стъклото на екрана (при някои модели). За да предотвратите това, не излагайте телевизора на пряка слънчева светлина, високи температури или прекалена влажност. В случай на образуване на конденз, той ще изчезне по естествен начин, когато телевизорът работи няколко часа.

Влагата от конденза няма да повреди телевизора или да доведе до неправилно функциониране.

### 21.2

### **Поддръжка на екрана**

• Никога не докосвайте, не натискайте, не търкайте и не удряйте екрана каквито и да е предмети.

• Изключете телевизора от контакта, преди да го почиствате.

• Почистете телевизора и рамката с влажна мека кърпа и внимателно подсушете. Избягвайте да докосвате светодиодите за Ambilight\* на гърба на телевизора. Никога не използвайте вещества като алкохол, химикали или домакински почистващи препарати върху телевизора.

• За да избегнете деформации и избледняване на цвета, избърсвайте капчиците вода възможно най-скоро.

• Избягвайте статичните изображения, доколкото е възможно. Статичните изображения са изображения, които остават на екрана за дълго време. Статичните изображения включват екранни менюта, черни ленти, текущия час и др. Ако трябва да използвате статични изображения, намалете контраста и яркостта на екрана, за да избегнете повреда на екрана.

\* Ambilight LED е само за моделите, поддържащи функцията Ambilight.

# <span id="page-54-1"></span><span id="page-54-0"></span>**Условия за ползване**

2021 © TP Vision Europe B.V. Всички права запазени.

Този продукт е пуснат на пазара от TP Vision Europe B.V. или едно от подразделенията на компанията, наричана TP Vision, която е производител на продукта. TP Vision е гарант по отношение на телевизора, с който е опакована тази брошура. Philips и емблемата с щита на Philips са регистрирани търговски марки на Koninklijke Philips N.V.

Спецификациите могат да се променят без предупреждение. Търговските марки са собственост на Koninklijke Philips N.V или на съответните си притежатели. TP Vision си запазва правото да променя продуктите си по всяко време без задължението да внася съответните промени във вече доставени продукти.

Печатните материали, опаковани заедно с телевизора и ръководството, съхранявано в паметта на телевизора или изтеглено от уебсайта на Philips [www.philips.com/TVsupport](http://www.philips.com/tvsupport) , се считат за подходящи за предназначението на системата.

Материалите в това ръководство се считат за подходящи за предназначението на системата. Ако продуктът или отделните му модули или процедури се използват за цели, различни от посочените в него, трябва да се получи потвърждение на тяхната пригодност и валидност. TP Vision гарантира, че самият материал не нарушава патенти на САЩ. Не се изразява или подразбира никаква друга гаранция. TP Vision не носи отговорност нито за грешки в съдържанието на този документ, нито за проблеми, породени от съдържанието на този документ. Грешките, за които е съобщено на Philips, ще бъдат адаптирани и публикувани на уеб сайта за поддръжка на Philips възможно най-бързо.

Условия на гаранцията – опасност от нараняване, повреда на телевизора или отмяна на гаранцията! Никога не опитвайте да ремонтирате телевизора сами. Използвайте телевизора и аксесоарите само съгласно предназначението на производителя. Знакът за предупреждение, отпечатан на гърба на телевизора, сочи опасност от токов удар. Никога не сваляйте капака на телевизора. Винаги се свързвайте с отдела за поддръжка на клиенти за обслужване или ремонт на телевизори Philips. Телефонният номер ще намерите в печатната документация, придружаваща телевизора. Или се консултирайте с уебсайта [www.philips.com/TVsupport](http://www.philips.com/tvsupport) и изберете вашата държава, ако е необходимо. Всяка операция, която е изрично забранена в това ръководство, или всякакви промени и процедури по сглобяване, които не са препоръчани или позволени в това ръководство, отменят гаранцията.

### Характеристики на пикселите

Този TV продукт има висок брой цветни пиксели. Въпреки, че има 99,999% или повече ефективни пиксели, възможно е постоянното появяване на черни точки или ярки светещи точки (червени, зелени или сини). Това е структурна

характеристика на дисплея (съгласно общите промишлени стандарти) и не е повреда.

### Съответствие със CE

С настоящото TP Vision Europe B.V. декларира, че този телевизор е в съответствие с основните изисквания и други свързани разпоредби на Директиви 2014/53/EС (RED), 2009/125/EО (Екодизайн) и 2011/65/EО (RoHS).

#### Съответствие с EMF

TP Vision произвежда и продава много продукти, насочени към потребители, които, както много електронни изделия, най-общо имат способността да излъчват и приемат електромагнитни сигнали. Един от водещите Бизнес принципи на TP Vision е да се вземат всички необходими мерки за безопасността и за здравето за продуктите ни, съответствие с всички приложими правни изисквания и пълно съблюдаване на стандартите за електромагнитни полета (EMF), приложими към момента на производство на продуктите.

TP Vision цели да разработва, произвежда и продава продукти, които не причиняват нежелани ефекти за здравето. TP Vision потвърждава, че при правилно боравене с продуктите съгласно предназначението им, те са безопасни за използване според наличните към днешна дата научни данни. TP Vision играе активна роля в разработката на международните стандарти за безопасност и електромагнитни полета (EMF), което позволява на TP Vision да предвижда развитието на стандартизацията за ранно интегриране в продуктите.

# <span id="page-55-0"></span>**Авторски права**

# <span id="page-55-1"></span>23.1 **HDMI**

### <span id="page-55-4"></span>**HDMI**

Термините HDMI, HDMI High-Definition Multimedia Interface (Интерфейс за мултимедия с висока разделителна способност) и логото на HDMI са търговски марки или регистрирани търговски марки на HDMI Licensing Administrator, Inc.

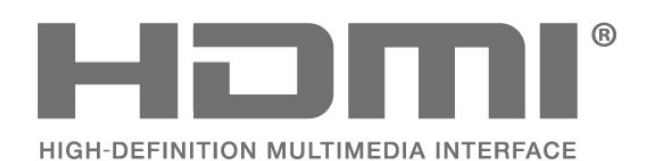

<span id="page-55-2"></span>23.2

# <span id="page-55-5"></span>**Dolby Vision и Dolby Atmos**

### **Dolby Vision и Dolby Atmos**

Dolby, Dolby Vision, Dolby Atmos, Dolby Audio и символът с двойно D са регистрирани търговски марки на Dolby Laboratories Licensing Corporation.

Произведен по лиценз на Dolby Laboratories. Поверителни непубликувани произведения. Авторско право © 2012 – 2021 Dolby Laboratories.

Всички права запазени.

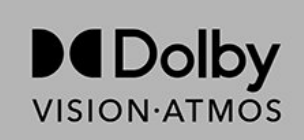

### <span id="page-55-6"></span><span id="page-55-3"></span>23.3 **DTS-HD**

### **DTS-HD**

За патентите на DTS вижте http://patents.dts.com. Произведено по лиценз от DTS Licensing Limited. DTS, символът, DTS и символът заедно, DTS-HD и логото на DTS-HD са регистрирани търговски марки или търговски марки на DTS, Inc. в Съединените щати и/или други държави. © DTS, Inc. ВСИЧКИ ПРАВА ЗАПАЗЕНИ.

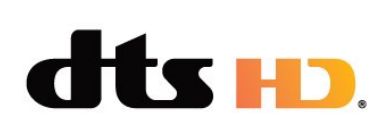

# $23.4$ **Wi-Fi Alliance**

### **Wi-Fi**

Логото на Wi-Fi CERTIFIED™ е регистрирана търговска марка на Wi-Fi Alliance®.

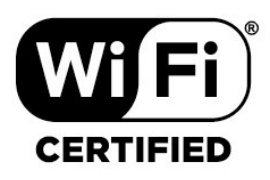

# 23.5 **Kensington**

### **(ако е приложимо)**

Kensington и MicroSaver са регистрирани в САЩ търговски марки на ACCO World Corporation с публикувани регистрации и заявки за регистрация, намиращи се в процес на обработка в други страни по света.

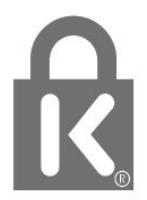

### 23.6

# **Други търговски марки**

Всички други регистрирани и нерегистрирани търговски марки са собственост на съответните им притежатели.

# <span id="page-56-0"></span>**Отказ от отговорност относно услуги и/или софтуер, предлагани от трети страни**

Услуги и/или софтуер, предлагани от трети страни, могат да бъдат променени, спрени или прекратени без предизвестие. TP Vision не носи никаква отговорност в такива случаи.

# <span id="page-57-0"></span>**Индекс**

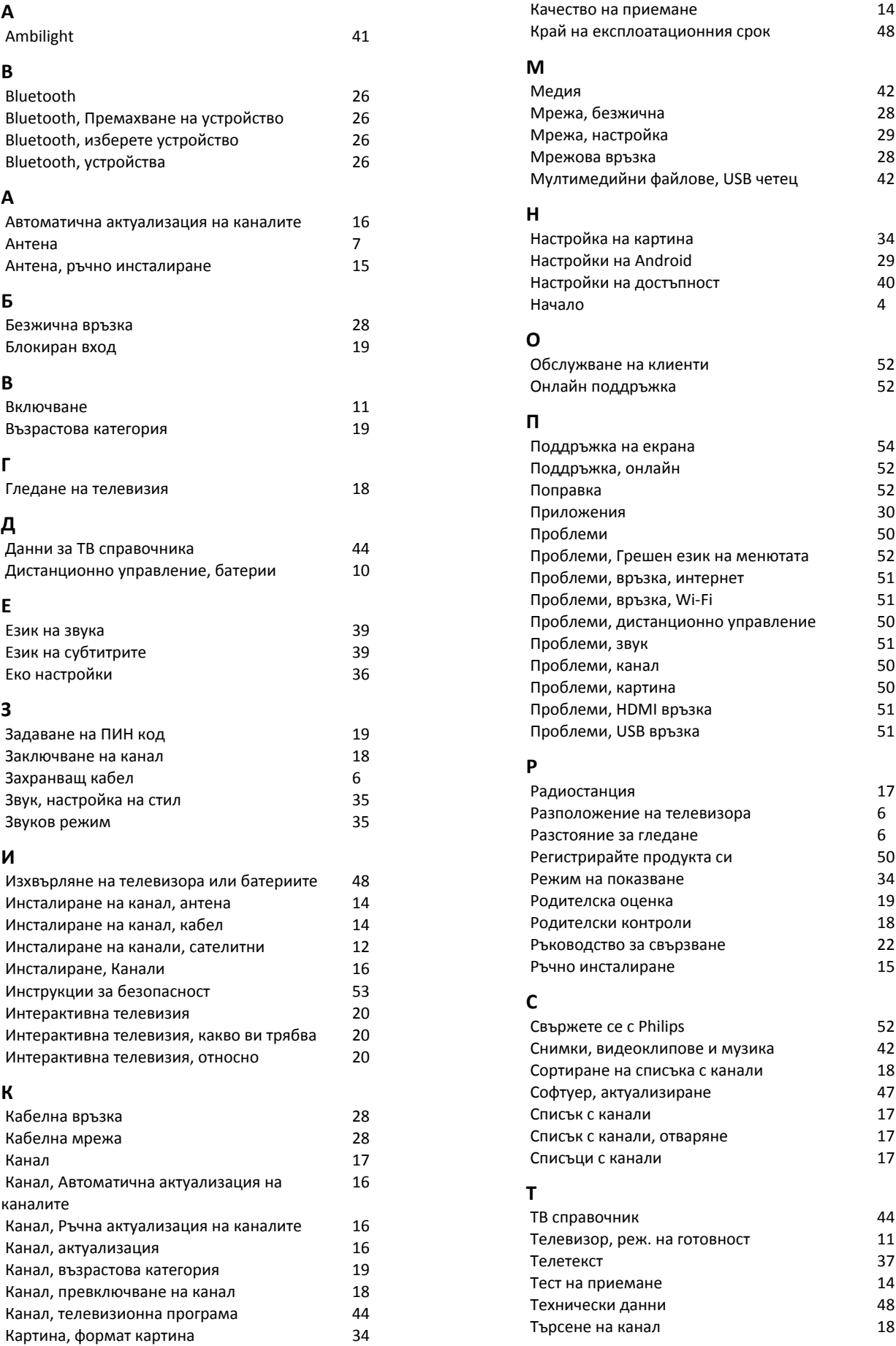

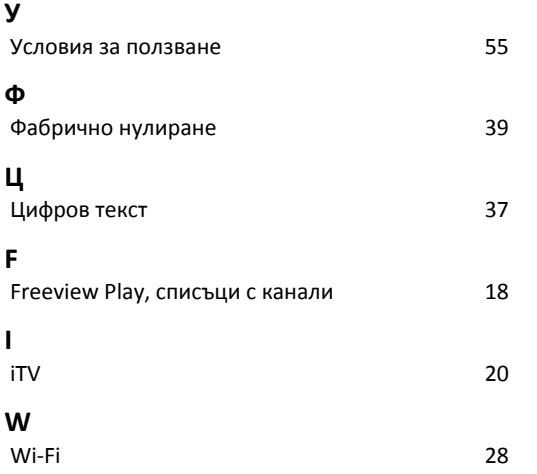

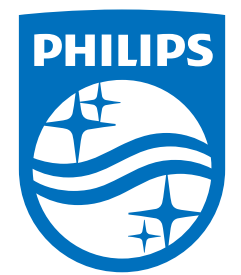

All registered and unregistered trademarks are property of their respective owners.<br>Specifications are subject to change without notice.<br>Philips and the Philips' shield emblem are trademarks of Koninklijke Philips N.V. and This product has been manufactured by and is sold under the responsibility of TP Vision Europe B.V., and TP Vision Europe B.V. is the warrantor in relation to this product. 2021© TP Vision Europe B.V. All rights reserved.

www.philips.com/welcome